# *Chapter 5: The Reports Menu*

Reports are at the heart of Cow Sense, which offers both a set of standard reports that are quick and powerful, as well as a dynamic report generator that allows you to create custom reports.

Shared among all the reports are a set of report tools that give you the ability to select subsets of animal records for analysis and management decisions. Cow Sense makes several computations for you, which gives you immediate averages and counts for animals that you have selected for the report. This information is valuable not only for ranking individuals within your own herd, but also for comparing subsets of your herd that relate to management practices. This is the ultimate benefit of Cow Sense: tools that give you information to make informed management decisions that improve your ranch practices and increase profits.

In order to increase your reporting power, give special notice to the Match function in the Report menu. This function lets you use selection criteria from one set of records to select animal files in a different set of records. For instance, you can use the Match function to select calves based on cow or bull performance; or you can use the Match function to select breeding stock based on past calf feedlot or carcass performance.

## **SAMPLE PDF REPORTS**

Look on your installation CD for PDF sample reports from the Cow Sense sample herd that you can view on-screen or print.

## **REPORT TOOLS**

The Report tool bar is standard on all Cow Sense report windows; you'll also find it on various windows within the Enter Data menu such as the Tabular Calf Entry window and most of the Field Forms windows. Mastering the functions within this tool bar will unleash the reporting power of Cow Sense at your fingertips.

**TIP**: TAKE TIME TO MASTER THE REPORT TOOL BAR FUNCTIONS TO UNLEASH THE REPORTING POWER OF COW SENSE AT YOUR FINGERTIPS.. . **.** . . **.** . . **. .** . . **.** . . **.** . .

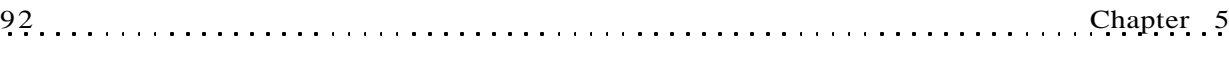

FIGURE 5-1. THE REPORTS TOOL BAR. . **.** . . . **.** . . . **. .** . . . **.** . . .

SEVERAL REPORT WINDOWS AT ONCE IN COW SENSE, WHICH ALLOWS YOU TO COMPARE SUBSETS OF ANIMALS AGAINST ONE ANOTHER AND AGAINST THE ENTIRE HERD.. **.** . . . **.** . . . **. .** . . . **.** . . .

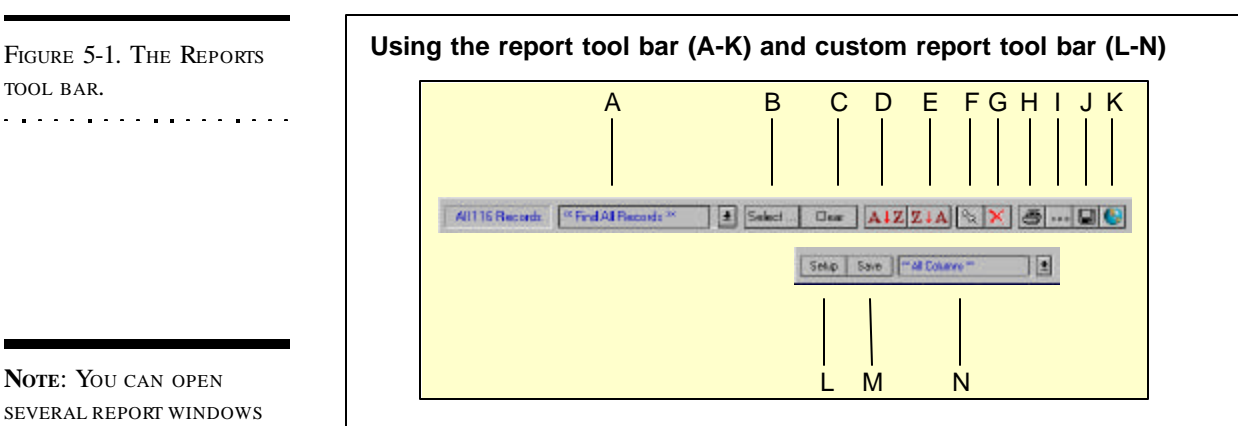

- A. Use the Hot button on this Saved Selection box to select a previously created and saved query.
- B. This button takes you to the query window.
- C. Use this button to clear a created search.
- D. Use this button to sort records in ascending alphabetic or numeric order.
- E. Use this button to sort records in descending alphabetic or numeric order.
- F. Use this button to mark all records with a "Yes" in order to conduct a query or export records for sales or other analysis.
- G. Use this button to mark all records with a "No" in order not to conduct a query, or to export records for sales or other analysis.
- H. Use this button to open the print preview window.
- I. Use this button to type a header for the printed report.
- J. Use this button to export a Cow Sense report to a tab-delimited file to use in a word processor, spreadsheet or database.
- K. Use this button to make global edits in specific fields in several animal records at once.
- L. Use the Setup button to select specific fields you want in a **Custom** form layout.
- M. Use the Save button to save a **Custom** layout you design. Cow Sense will add the layout to the Layout List (see N)
- N. Use the Hot button on the right of this Layout List to retrieve previously-saved **Custom** form layouts. Also use this tool to select Midwest MicroSystems-designed layouts from the <Open Library>.

## **USING THE SAVED SELECTION BOX: QUERY LIBRARY**

Cow Sense comes with a library of sample queries to aid you in learning to build your own. Queries are questions you pose to the database in order to generate a subset of your herd. You can load these samples into your own herd and use them, or modify them to your needs. To retrieve the query library, click the Hot button on the Saved Selection box (item A in Figure 5-1) in any report window, or the Layout List box (item N in Figure 5- 1) in any Custom Report window. Select the **<Open Library>** option. A Query Library For ... window will appear (see Figure 5-2).

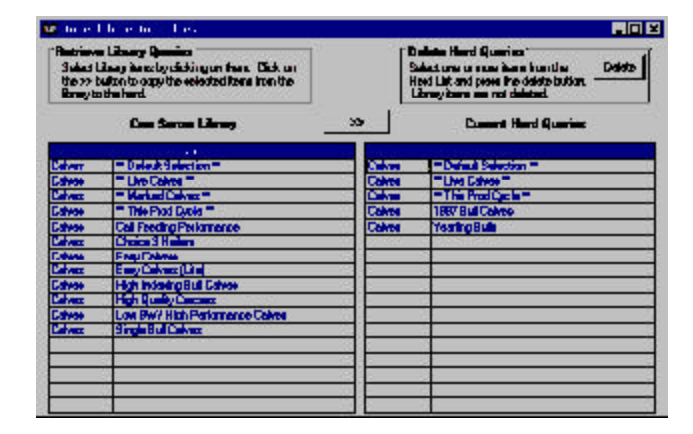

FIGURE 5-2. THE QUERY LIBRARY WINDOW.. . . . . . . . . . . . . . . .

## **Copying Library Queries to the Current Herd**

The available library for queries will depend on whether you have a cow, bull, calf, breeding or herd health report open. The process for acquiring a query from the library is the same for any of the reports. You access these queries by copying them to your current herd file. To do this, place your cursor over the query name you would like to transfer. The cursor will become a white check mark. Click your mouse to select a query. You can select more than one query at a time. A black highlight will mark selected queries. To deselect a query, click on it again with the check mark. After you have selected the query(ies) you wish to copy, click the double arrow button (>>) to transfer library queries to your herd file. Cow Sense will ask you if it is all right to copy. Click the Yes button to proceed.

#### **Deleting Queries from your Herd File**

Although you cannot delete queries from the Cow Sense library, you can delete unwanted queries from your herd file. If you want to delete unused queries from your herd file, in the Query Library window, select the query(ies) you want to delete with the white check mark cursor. A black highlight will mark the selected queries. To deselect a query, click on it again with the check mark. After you have selected the query(ies) to delete, click the Delete button in the Delete Herd Queries box in the upper right corner of the window. Cow Sense will ask you if you want to continue. Click the Yes button to proceed.

## **RETRIEVING SAVED QUERIES**

To retrieve a saved query, click the Hot button in the Saved Selection box (item A in Figure 5-1). Cow Sense will display a drop-down list of saved

sample and user-defined queries for that herd. Make a selection and Cow Sense will filter records according to that query criteria. For more information on creating and saving queries, see the next section on Using Selecting and Sorting Tools.

## **USING THE SELECTING AND SORTING TOOLS**

If you want to access data on only a certain group of animals, click the Select… button (item B in Figure 5-1) in any Cow Sense report window and Cow Sense will display a Select...for: window (see Figure 5-3) for selecting (querying)

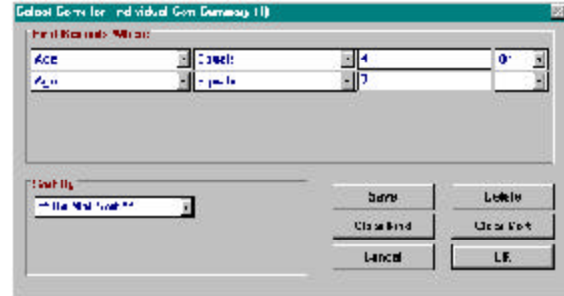

animals and sorting them in a list.

## **Find Records Where**

To select a specific group of animals for a report, click the Hot button in the Field Name box and select a field on which to conduct a search from the drop-down list (for example, MPPA). Cow Sense will then display boxes to enter a relational operator (such as "Begins With", or "Equal", or "Contains"), a definition (such as the numeral "100"), and a logical operator ("and" or "or"). Cow Sense lets you chose up to five total search criteria using the logical operators.

Click the Clear Find button to reset query format.

Click the Save button to name and save the query format. To retrieve a format that you've saved, click the Hot button on the right side of the Saved Selection box (item A in Figure 5-1) in the Report window and choose from the list of saved formats. (To return to all records--clearing the selection format-- click Clear button (item C in Figure 5-1).

#### **Sort By**

You may organize your data using up to three sorting options in either ascending or descending order. Once again, use the Hot button to select the first sort field. Then select a sort direction (ascending or descending). Your first selection opens the next sort option and so on.

After you define your query criteria (for example, Cow ID) press the OK button to begin selecting animal records for which you want to gather

FIGURE 5-3. THE SELECT ... FOR... WINDOW. . . . . . . . . . . . . . . . . .

information. After the Select window closes, the report will display the animal records you've defined in the order you've specified. The header boxes will list the total number of records selected and the name of the selection criteria (if you used the Save button in the Select ... for .... window). The header in the report window will also recalculate and display summary values.

Click the Clear Sort button to reset sorting options.

#### **USING THE ASCENDING AND DESCENDING BUTTONS**

To quickly order records in ascending or descending order, use the Ascending and Descending sort buttons (items D and E respectively in Figure 5-1). Before using these buttons, you'll have to specify which field it is that you want to order. For example, if you wish to order records by Age- oldest to youngest, click on the Age field, and then click the Descending button (item E in Figure 5-1).

## **CHOOSING INDIVIDUAL RECORDS: THE MARKING TOOL**

You may encounter an occasion when none of the fields in a database contains the information you need to establish a query. For example, say a buyer drives through a herd of cows and chooses individuals with no common identifier. In that case, you can use the Marking tools in a Report window (items F and G in Figure 5-1) in conjunction with the Marked? field in order to establish your own query set.

The default for the Marked? field is "No". You can mark all selected records in a report with a "Yes" using the push pin on the toolbar (item F in Figure 5-1) or mark all selected records with a "No" (basically "unmark" them) using the red  $X$  on the toolbar (item  $G$  in Figure 5-1). If you want to view or print a listing of animals using the Marked? function, in a Listing, Individual Summary or Custom Report, just unmark all records (item G in Figure 5-1) to clear any previous settings; then scroll through the list and select the record you want and click inside the Marked? field to turn the "No" to "Yes". If you want to change a record from "Yes" to "No", just click inside the Marked? field of that record again.

#### **PRINTING REPORTS**

If you want a printout of any report, click the Printer icon button (item H in Figure 5-1) and Cow Sense will display a print-preview of the report.

TIP: I<sup>F</sup> YOU'RE USING THE MARKED? FUNCTION, YOU CAN BEGIN WITH A LARGER SET THAT IS IDENTIFIABLE WITH <sup>A</sup> QUERY (FOR EX-AMPLE, YOU CAN SELECT ALL TWO-YEAR-OLDS), MARK ALL THOSE RECORDS WITH A "YES" AND THEN SORT OFF INDIVIDUALSBY CLICKING "NO" IN THE MARKED? FIELD.

. . **.** . . **.** . . **. .** . . **.** . . **.** . .

## 96 Chapter 5

#### **Standard Cow Sense Reports**

Once you have opened the printpreview, you can scroll through pages of the printout using the Fast Back, Back One, Forward One and Fast Forward buttons. To send the printout to your printer, click the Print-to-Printer button. To send the printout to a file (to use in a database or spreadsheet), click the Print-to-File (Export) button. To enlarge or reduce the viewing size of the form on your screen, click the Sizing button. See Figure 5-4.

#### $\blacksquare$ Fast Back Button  $\blacksquare$ Back One Button  $\blacksquare$ Forward One Button  $\mathbf{H}$ Fast Forward Button 图 Print to Printer Button  $\bullet$ Print to File Button 同 Sizing Button

#### **Printing Custom Reports**

#### F Р G ÷ E Ġ maters.<sup>11</sup> **Silverton** r S 陈国 리 코 2011 Contractor Structure A. Print to Printer Button. Clicking this button send the custom report to the printer. After the report prints, it automatically closes. B. Export Button. Clicking this button opens up an export box for exporting the custom report to a tab-delimited text file. After the report exports, it automatically closes. C. Advance Back Button. Clicking this button advances you back in the custom report one page at a time. D. Page Window. Clicking the Hot button on this window allows you to select and open a specific page in the custom report. E. Advance Forward Button. Clicking this button advances you forward in the custom report one page at a time. F. Format Check Boxes. • Clicking on the Show Grid box puts horizontal and vertical lines around the data fields in the custom report. This is especially useful for creating custom field forms (see Chapter 4). • Clicking on the Double Space box gives each row in your report two spaces rather than one. • Clicking on the Large Font box sets the size of the custom report text to approximately 11 point. Advantage: easy to read, especially if you take the report out in the field. Disadvantage: may make the report span more pages.

- Clicking on the Small Font box sets the size of the custom report text to approximately 9 point. Advantage: more information fits on fewer pages. Disadvantage: smaller font size makes text harder to read.
- G. Cancel. Clicking this button closes the print preview.

FIGURE 5-4. THE PRINT LAYOUT FUNC-TION BUTTONS. USE THESE BUTTONS TO MANIPULATE AND PRINT YOUR DATABASE OR REPORT.

. . . . . . . . . . . . . . . . . .

FIGURE 5-5. THE PRINT LAYOUT FUNCTION BUTTONS FOR CUSTOM REPORTS. USE THESE BUTTONS TO MANIPU-LATE AND PRINT YOUR REPORT OR FIELD FORM. . . . . . . . . . . . . . . . . .

**NOTE**: ONLY <sup>A</sup> CERTAIN NUMBER OF COLUMNS WILL FIT ON <sup>A</sup> PRINTED REPORT, WHICH IS DICTATED BY THE PRINTER AND THE SIZE OF PAPTER YOU ARE USING. I<sup>F</sup> YOU USE A PRINTER THAT ONLY PRINTS STANDARD 8 **½** BY 11 LETTER, OR 8**½** BY 14 LEGAL PAPER, YOU CAN GET MORE COLUMNS ON A REPORT BY PRINTING IN LANDSCAPE FORMAT. SEE THE PRINTER SETUP SECTION IN CHAPTER 3 FOR MORE INFORMATION.. **. .** . . . . . **. .** . . . . . **. .** .

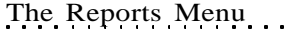

Once you have opened the print-preview, you can scroll through pages of the printout using the advance buttons and the Page window. To send the printout to your printer, click the Print-to-Printer button. To send the printout to a text file (to use in a word processor, database or spreadsheet), click the Save-To-Export button. You do not have to go through print preview to export files. See the following explanation in the Save-To-Export Button section of this chapter. To change the format, select from the Format Check Boxes options. See Figure 5-5.

## **IDENTIFYING REPORTS**

If you want to give a printed report a title or identifier, click the Add Note button (item I in figure 5-1). Cow Sense will display an Add Notes box (see Figure 5-6) in which you can type a description for the report printout. Click the Save button to imprint the identifier on the printout. Cow Sense adds this

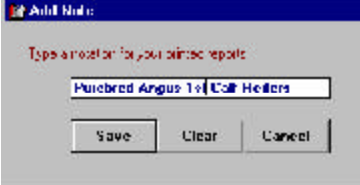

notation as a subhead on the report. Click the Clear button to clear the title. Click the Cancel button to abort.

## **SAVE-TO-EXPORT BUTTON**

Use the Save-to-Export button (item J in Figure 5-1) to export Cow Sense Report data to a tab delimited text file (with a .txt extension) for importing into spreadsheet, word processing or database programs. When you click this button, Cow Sense will display a Export warning box. Click the Yes button to continue. Cow Sense will then display a Save File As window where you can choose a directory folder path and file name for your exported data file. The default path for saving exported Cow Sense data is c:\cowsense\export. Use standard Windows protocol to change directory paths if you want to save the file to a different folder. Type in a file name and click the OK button. Cow Sense will display a box asking if you want to keep the Cow Sense field headings. Click the Yes button if you do and the No button if you don't. Cow Sense will then display a message telling you whether or not your export was successful. Click the OK button.

To retrieve an exported file use Windows Explorer, or the File > Open command inside the program in which you wish you use the exported data. If you used the Cow Sense default folder for finding the exported file(s), you will find your tab delimited text file in the c:\cowsense\export folder; it will have a .txt extension.

FIGURE 5-6. THE ADD NOTES BOX. . . . . **. . .** . . . . . **. .** . . . .

図

**TIP**: I<sup>F</sup> YOU ADD <sup>A</sup> SUBHEAD TO A REPORT LAYOUT THAT YOU'VE SAVED, AND YOU DO NOT WANT THAT TITLE ON SUBSEQUENT REPORTS, FIRST PRINT THE REPORT, AND THEN CLICK THE ADD NOTE BUTTON AGAIN TO CALL UP THE ADD NOTE BOX AND REMOVE THE IDENTIFIER.. . . . . . . . . . . . . . . . . .

The Reports Menu 97

## **GLOBAL EDIT BUTTON**

Use the Global Edit button (item K in Figure 5-1) to enter or edit the same data values on several records. Before you use the Global Edit feature, be sure to select the group of animal records you want to globally update by using the Select Button protocol (see the previous section in this chapter on Using Selecting and Sorting Tools).

To use the Global Edit feature, click the Global Edit button. Cow Sense will display a Global Edit window. Select the field you want to change by clicking on the Hot button in the Select Field for Changing box. Next use the radio buttons in the lower left box to define what values you want to change. You can choose either to Change All Values or Only a Specific Value. Finally, use the radio buttons in the lower right box to Replace the existing value (if any) or Append to the existing value. If you don't have a value to replace or append, it doesn't matter which option you choose.

For example, say you have defined Cow Group 2 (Enter Data > Define Groups) as "Pasture", and you want to change the pasture designation for a group of cows from "Smith West" to "West Hill". First open the Custom Cow report and click the Global Edit button. Click the Select Field for Changing Hot button and choose Pasture from the drop-down list. Next, in the Change box, select the Only Specific Value radio button to activate the Hot button in the Value field below; click on the Hot button and select Smith West from the drop-down list (you defined these pastures in Enter Data > Define Groups >> Cow). Now, because you are in a field with specific values, Cow Sense will have the Append to Existing Entry radio button deactivated in the Replace box. Click the Hot button in the field below the Replace/Append radio buttons, and select West Hill from the drop-down list. Now click the Apply Change button. Cow Sense will display a warning box showing you how many records you will be changing and giving you an option to proceed. Click the Yes button to proceed. Cow Sense will display a box telling you how many records were affected. Click the OK button.

#### **COWS**

Cow Sense provides powerful reporting capabilities for you to assess the performance of your cow herd. You can evaluate individual performance or compare the performance of different female groups.

#### **INDIVIDUAL SUMMARY**

The Individual Cow Summary report provides a complete history for one cow, including cumulative performance measures, editable remarks, and

access to all a cow's progeny, her pedigree and EPDs (Purebred mode only), and her own calf record if you had previously developed a Cow Sense calf record for her.

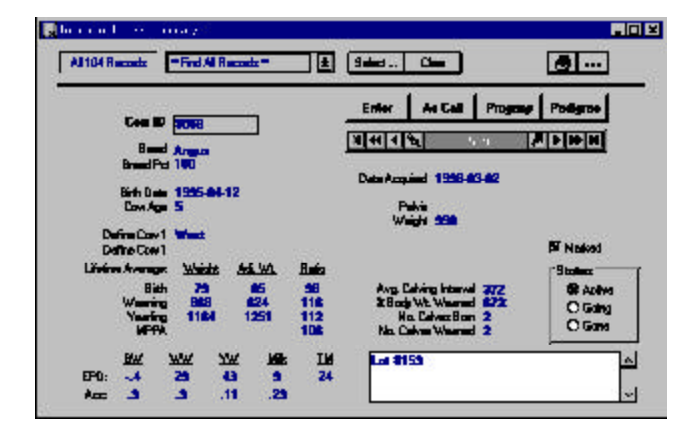

FIGURE 5-7. THE INDIVIDUAL COW SUMMARY REPORT WINDOW.. . . . . . . . . . . . . . . . . .

To access the Individual Cow Summary report,

select **Reports > Cows > Individual Summary** from the main menu bar. Cow Sense will display the first cow record in your herd (see Figure 5-7). To select a different record, use the navigation tool bar or type another ID in the Cow ID field.

To print the Individual Cow Summary, click the Printer icon button. If you want to add a subtitle to the printed report, click the Title […] button.

## **Accessing Other Windows from the Individual Cow Summary**

You can use the Enter, As Calf, Progeny and Pedigree buttons in the Individual Cow Summary window to open other windows related to a cow's record.

## *Enter*

If you click the Enter button in the Individual Cow Summary window, you can pull up an Enter Individual Cow window [##] in which you can edit the cow's record. Use the Save button in the Enter Individual Cow window to save changes to an animal's record. Use the Close button in the Enter Individual Cow window to close the Enter Individual Cow window and return to the open Individual Cow Summary window.

## *As Calf*

If you had entered a calf record for a cow, and that record resides in the open herd (**File > Open Herd**), you can open the cow's calf record by clicking the As Calf button in the Individual Cow Summary window.

To print the Individual (as) Calf Summary: Cow report, click the Printer icon button. If you want to add a subtitle to the printed report, click the Title […] button.

#### *Progeny*

To access a complete history of the cow's offspring, click the Progeny button and Cow Sense will display a Lifetime Production for Cow ID: ## report. This listing provides information for all the calves a cow has produced, including each calf's birth date, sex, sire ID, calving ease score, history (for example,  $1 =$  "live calf"), weights and weight ratios. Also, you can click the Hot button on any animal's calf ID field and Cow Sense will pull up that calf's Individual Summary report. To return to the Individual Cow Summary from the Progeny report, click the Cow Summary button.

#### *Pedigree*

To view the cow's pedigree. Purebred mode only) click the Pedigree button in the Individual Cow Summary window. Close this window b y clicking the X in the upper right corner of the window.

#### **COW LISTING**

The Cow: Listing report (see Figure 5-8) catalogues each cow in the herd (or all you've selected using query features) and lists her bangs tag, age,

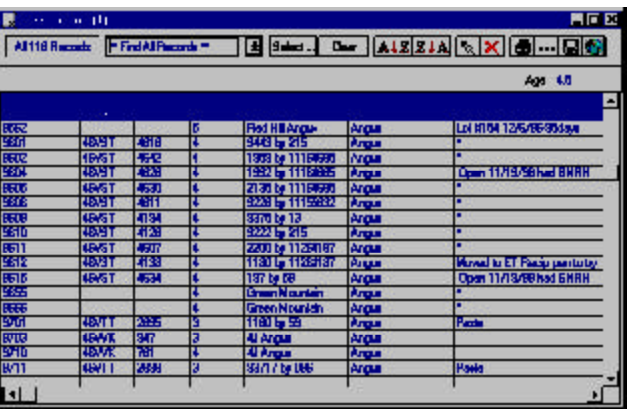

origin, breed, and remarks. It also allows you to "mark" a record or records to define a query and it displays the average age of all cows in the herd or query.

To access the Cow: Listing report, select **Reports > Cows > Cow Listing** from

the main menu bar. Cow Sense will display all cows in the herd. You can select a certain group of cows (for example, cows within a certain age group) using the query features available when you click the Select button.

If you want to see an Individual Cow Summary for any cow in the list, click on that individual's Cow ID and then click the Hot button to the right of the ID. Cow Sense will take you to that cow's Individual Cow Summary unless you have **Window > Data Entry Mode** selected (see

FIGURE 5-8. THE COW LISTING REPORT WINDOW. . . . . . . . . . . . . . . . . . .

TIP: YOU CAN ACCESS <sup>A</sup> DATA ENTRY WINDOW FOR ANY ANIMAL IN ANY COW REPORT (EXCEPT INDIVIDUAL SUMMARY) BY FIRST SELECTING **WINDOW > DATA ENTRY MODE** FROM THE MAIN MENU BAR, AND THEN CLICKING THE HOT BUTTON IN THE ANIMAL ID FIELD. SEE DATA ENTRY MODE IN CHAPTER 9 FOR MORE INFORMATION.

. **. .** . . . . . **. .** . . . . . **. . .** 

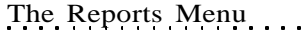

Chapter 9). To print the Cow: Listing report, click the Printer icon button. If you want to add a subtitle to the printed report, click the Title […] button.

## **COW CONDITION**

The Cow: Condition report (see Figure 5-9) lists the age, status, body condition, mouth, weight, pelvic area and remarks of each cow in the herd (or all you've selected using query features).

To access the Cow: Condition report, click **Reports > Cows > Cow Condition** from the main menu bar. Cow Sense will display all cows in the herd. You can select a certain group of cows (for example, cows within a certain age group) using the

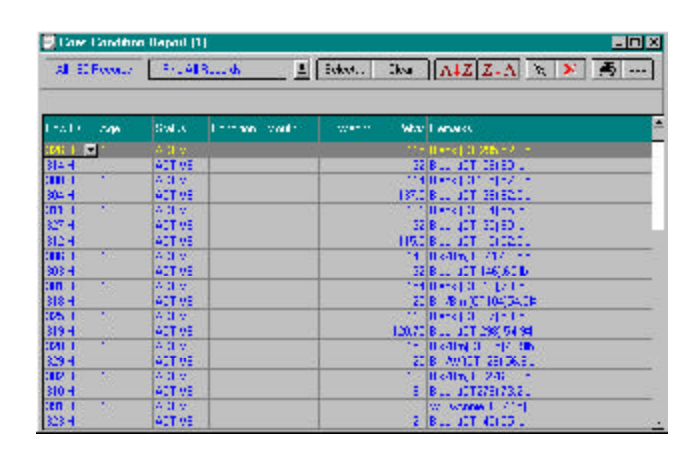

FIGURE 5-9. THE COW CONDITION REPORT WINDOW.

. . . . . . . . . . . . . . . . . .

query features available when you click the Select button.

If you want to see an Individual Cow Summary for any cow in the list, click on that individual's Cow ID and then click the Hot button to the right of the ID. Cow Sense will take you to that cow's Individual Cow Summary unless you have **Window > Data Entry Mode** selected (see Chapter 9). To print the Cow: Condition report, click the Printer icon button. If you want to add a subtitle to the printed report, click the Title […] button.

## **CALVING**

The Cow: Calving report (see Figure 5-10) lists the age and location, number of calves born, average birth weight, adjusted birth weight and birth weight ratio of offspring, average calving interval and remarks of each cow in a herd or query. It also lists a herd average for birth weight, adjusted birth weight, birth weight ratio, calving interval, age, and number of calves born for all the cows in the query. (Weight information is not available in the Lite mode).

To access the Cow: Calving report, select **Reports > Cows > Calving** from the main menu bar. Cow Sense will display all cows in the herd.

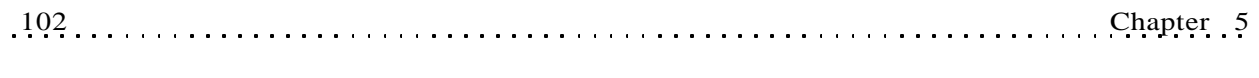

#### FIGURE 5-10. THE COW: CALVING REPORT WINDOW.

. . . . . . . . . . . . . . . . . .

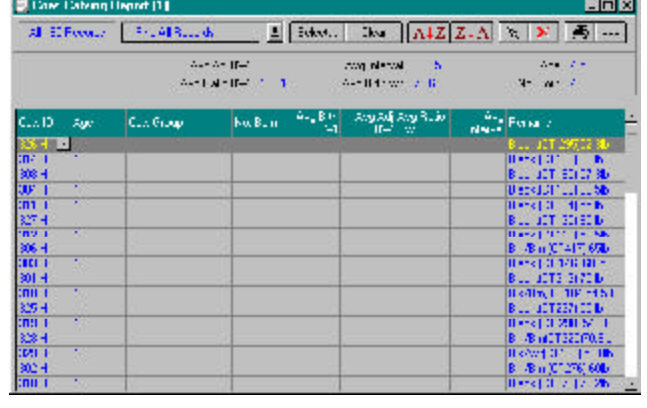

You can select a certain group of cows (for example, cows within a certain age group) using the query features available when you click the Select button.

If you want to see an Individual Cow Summary for

any cow in the list, click on that individual's Cow ID and then click the Hot button to the right of the ID. Cow Sense will take you to that cow's Individual Cow Summary unless you have **Window > Data Entry Mode** selected (see Chapter 9). To print the Cow: Listing, click the Printer icon button. If you want to add a subtitle to the printed report, click the Title [...] button.

## **WEANING**

In EZ-75, Commercial and Purebred modes, the Cow: Weaning report (see Figure 5- 11) lists the age and location, number of calves weaned, average weaning weight, adjusted weaning weight and weaning weight ratio of offspring, cow MPPA and remarks

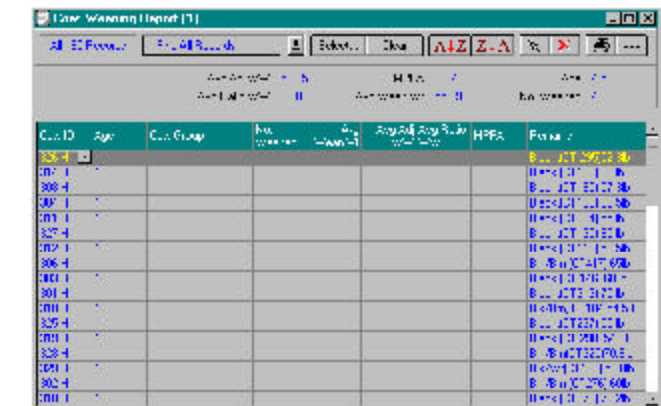

of each cow in a herd or query. It also lists a herd average for weaning weight, adjusted weaning weight, weaning weight ratio, cow MPPA, age, and number of calves weaned for all the cows in the query.

To access the Cow: Weaning report, select **Reports > Cows > Weaning** from the main menu bar. Cow Sense will display all cows in the

FIGURE 5-11. THE COW: WEANING REPORT WINDOW. . **. .** . . . . . **. .** . . . . . **. .** .

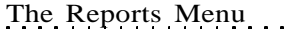

herd. You can select a certain group of cows (for example, cows within a certain age group) using the query features available when you click the Select button.

If you want to see an Individual Cow Summary for any cow in the list, click on that individual's Cow ID and then click the Hot button to the right of the ID. Cow Sense will take you to that cow's Individual Cow Summary unless you have **Window > Data Entry Mode** selected (see Chapter 9). To print the Cow: Weaning report, click the Printer icon button. If you want to add a subtitle to the printed report, click the Title […] button.

#### **YEARLING**

In EZ-75, Commercial and Purebred modes, the Cow: Yearling report (see Figure 5-12) lists the age, cow group 1 (userdefined), average yearling weight, adjusted yearling weight and yearling weight ratio of offspring, and the number of yearlings

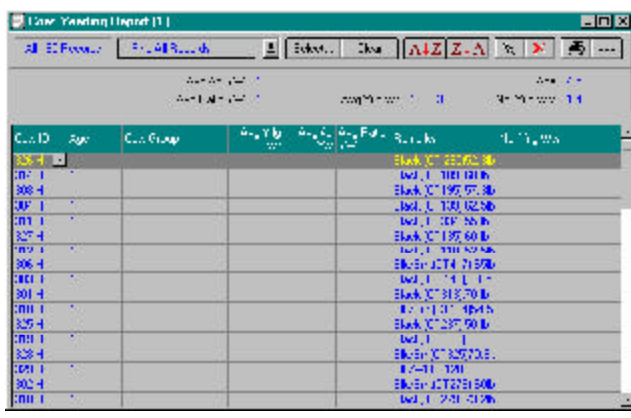

FIGURE 5-12. THE COW: YEARLING REPORT WINDOW. . . . **. . .** . . . . . **. .** . . . .

per cow of each cow in a herd or query. It also lists a herd average for yearling weight, adjusted yearling weight, yearling weight ratio, age, and number of yearling calves per cow for all the cows in the query.

To access the Cow: Yearling report, select **Reports > Cows > Yearling** from the main menu bar. Cow Sense will display all cows in the herd. You can select a certain group of cows (for example, cows within a certain age group) using the query features available when you click the Select button.

If you want to see an Individual Cow Summary for any cow in the list, click on that individual's Cow ID and then click the Hot button to the right of the ID. Cow Sense will take you to that cow's Individual Cow Summary unless you have **Window > Data Entry Mode** selected (see Chapter 9). To print the Cow: Yearling report, click the Printer icon button. If you want to add a subtitle to the printed report, click the Title […] button.

The Reports Menu 103

FIGURE 5-13. THE COW: PERFORMANCE REPORT WINDOW.. **. .** . . . . . **. .** . . . . . **. .** .

## **PERFORMANCE**

In EZ-75, Commercial and Purebred modes, the Cow: Performance report (see Figure 5-13) catalogues each cow in the herd (or all you've selected using query features) and lists her age, the average breeding interval, the average adjusted calf birth weaning and

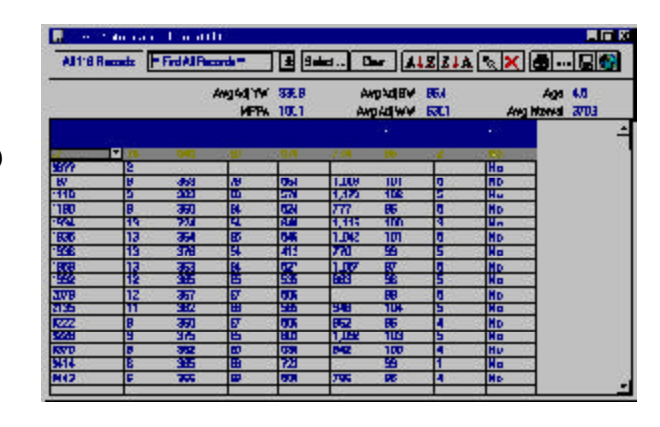

yearling weights, the cow MPPA, and the number of calves born to each cow.

To access the Cow: Performance report, select **Reports > Cows > Performance** from the main menu bar. Cow Sense will display all cows in the herd. You can select a certain group of cows (for example, cows within a certain age group) using the query features available when you click the Select button.

If you want to see an Individual Cow Summary for any cow in the list, click on that cow's Cow ID and then click the Hot button to the right of the ID. Cow Sense will take you to that cow's Individual Cow Summary unless you have **Window > Data Entry Mode** selected (see Chapter 9). To print the Cow: Performance report, click the Printer icon button. If you want to add a subtitle to the printed report, click the Title […] button.

## **EPD (PUREBRED MODE ONLY)**

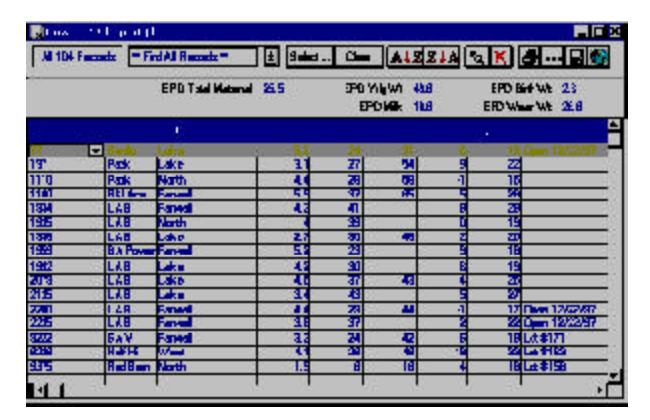

The Cow: EPD report (see Figure 5- 14) lists cow group 1 (user-defined), poll status and remarks of each cow in a herd or query as well as each cow's total maternal, yearling weight, birth weight, milk and weaning weight EPDs.

FIGURE 5-14. THE COW: EPD REPORT WINDOW. . **.** . . **.** . . **.** . . **.** . . **.** . . . **.** 

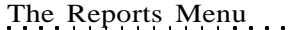

To access the Cow: EPD report, select **Reports > Cows > EPD** from the main menu bar. Cow Sense will display all cows in the herd. You can select a certain group of cows (for example, cows within a certain age group) using the query features available when you click the Select button.

If you want to see an Individual Cow Summary for any cow in the list, click on that individual's Cow ID and then click the Hot button to the right of the ID. Cow Sense will take you to that cow's Individual Cow Summary unless you have **Window > Data Entry Mode** selected (see Chapter 9). To print the Cow: EPD report, click the Printer icon button. If you want to add a subtitle to the printed report, click the Title […] button.

#### **CUSTOM**

The Cow: Custom report, available in the Lite, Commercial and Purebred modes, starts with every available cow data field in Cow Sense. You then decide

 $\mathbb{R}$ 

Al 104 Facerda - Find Al Racoada Selip | Eave | "All Column"

which fields you want to include in your report.

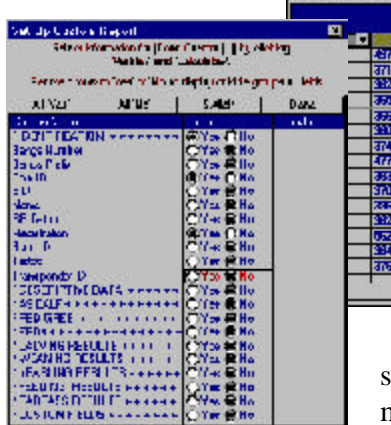

FIGURES 5-15 AND 5-16. THE COW: CUSTOM REPORT WINDOW AND THE SET U<sup>P</sup> CUSTOM REPORT WINDOW. . . . . . . . . . . . . . . . . . .

To design the Cow: Custom report, select **Reports > Cows > Custom** from the main menu bar. Cow Sense will display all cow records in the herd and all the data

fields available (see Figure 5-15). Click the Setup button to access the Setup Custom Report window (see Figure 5-16) in order to select which fields you want in your report.

In the Setup Custom Report window field names are subcategorized under the major field categories of IDENTIFICATION, DESCRIPTIVE DATA, AS CALF, PEDIGREE, EPDS, CALVING RESULTS, WEANING RESULTS, YEARLING RESULTS, FEEDING RESULTS, CARCASS RESULTS, AND CUSTOM FIELDS. To view/select specific fields under these major categories, first open the category by

**TIP**: YOU CAN NAVIGATE THROUGH THE SET U<sup>P</sup> CUSTOM REPORT LISTINGS USING THE ARROW UP AND ARROW DOWN KEYS ON YOUR KEYBOARD. clicking the YES radio button (or pressing "Y" on your keyboard) of the major field category (for example, IDENTIFICATION). To select fields to include in your custom report, click the yes radio button on that field listing, or press "Y" on your keyboard (you can navigate up or down through the field listings by using the arrow up or down keys on the keyboard). If a field is turned on with a Yes radio button and you do not want it included, click the No radio button or press "N" on your keyboard. If you only want a few columns in your report, click the All 'No' button and then click the YES button for the fields you want. If you want most of the available columns, click the All 'Yes' button and then click the NO button to select the columns you don't want. If you decide to reverse your selection, click the Switch button. When you're finished making your selection, click the Done button and Cow Sense will display your Cow: Custom window. If you want to save a custom report, click the Save button in the Cow: Custom Report window. Cow Sense will display a Name Custom

FIGURE 5-17. THE NAME CUSTOM REPORT BOX.

. . . . **. .** . . . . . **. .** .

 $\sim$  100  $\sim$ 

**NOTE**: THE NUMBER OF COLUMNS THAT WILL PRINT ON A CUSTOM REPORT IS DICTATED BY THE PRINTER AND THE SIZE OF PAPTER YOU ARE USING. I<sup>F</sup> YOU USE <sup>A</sup> PRINTER THAT ONLY PRINTS STANDARD 8 **½** BY 11 LETTER, OR 8**½** BY 14 LEGAL PAPER, YOU CAN GET MORE COLUMNS ON A REPORT BY PRINTING IN LANDSCAPE FORMAT. SEE THE PRINTER SETUP SECTION IN CHAPTER 3 FOR MORE INFORMATION.. . . . . . . . . . . . . . . . . .

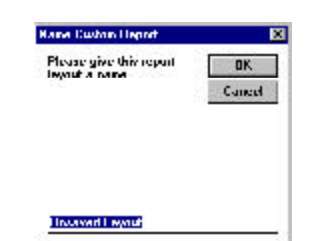

Report box (see Figure 5-17). Enter the name of the custom report and click the OK button. To retrieve a custom report that you saved previously, click the Hot button on the Saved Selections box (item A in Figure 5-1) and Cow Sense will display a drop-down list of all the saved custom reports. Scroll through the list to find the report you want.

As with the other reports, you can select a certain group of cows (for example, cows within a certain age group) using the query features available when you click the Select button.

To arrange columns in a different order, place your cursor over the title of the column (for example, Cow ID). Hold down the left mouse button. The cursor will change from the standard Windows arrow to a two-pronged arrow, and the entire column will highlight. Drag the two-pronged arrow cursor right or left to move the column to the desired location. You will see the column move as you drag it. Release the left mouse button to lock in the column's new location. Cow Sense will preserve the column order you specify when you save your custom report.

If you want to see an Individual Cow Summary for any cow in the list, click on that cow's Cow ID and then click the Hot button to the right of the ID. Cow Sense will take you to that cow's Individual Cow Summary unless you have **Window > Data Entry Mode** selected (see Chapter 9). To print the Cow: Custom report, click the Printer icon button. If you want to add a subtitle to the printed report, click the Title […] button.

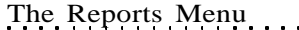

## **BULLS**

Cow Sense provides powerful reporting capabilities for you to assess the performance of your bulls. You can evaluate individual performance or compare the performance of bulls against others in your herd.

## **INDIVIDUAL SUMMARY**

The Individual Bull Summary report provides a complete history for one bull, including cumulative performance measures, editable remarks, and access to all a bull's progeny, his pedigree (Purebred mode only) and his calf record (if you previously created one for him in Cow Sense).

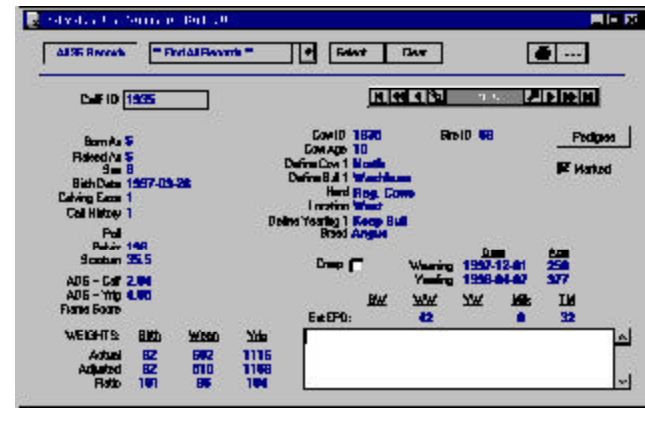

The Reports Menu 107

FIGURE 5-18. THE INDI-VIDUAL BULL SUMMARY REPORT WINDOW.. **.** . . **.** . . **. .** . . **.** . . **.** . .

To access the Individual Bull Summary report, select **Reports > Bulls > Individual Summary** from the main menu bar. Cow Sense will display the first bull record in your herd (see Figure 5-18). To select a different bull record, use the navigation tool bar or type a different ID in the Bull ID field. To print the Individual Bull Summary, click the Printer icon button. If you want to add a subtitle to the printed report, click the Title […] button.

## **Accessing Other Windows from the Individual Cow Summary**

You can use the Enter, As Calf, Progeny and Pedigree buttons in the Individual Cow Summary window to open other windows related to a cow's record.

#### *Enter*

If you click the Enter button in the Individual Cow Summary window, you can pull up an Enter Individual Cow window [##] in which you can edit the cow's record. Use the Save button in the Enter Individual Cow window to save changes to an animal's record. Use the Close button in the

Enter Individual Cow window to close the Enter Individual Cow window and return to the open Individual Cow Summary window.

#### *As Calf*

If you had entered a calf record for a bull, and that record resides in the open herd (**File > Open Herd**), you can open the bull's calf record by clicking the As Calf button in the Individual Bull Summary window. To print the Individual (as) Calf Summary: Bull report, click the Printer icon button. If you want to add a subtitle to the printed report, click the Title […] button.

#### *Access a Progeny Report*

To access a complete history of the bull's offspring, click the Progeny button and Cow Sense will display a Lifetime Production for Bull ID: ## report. This listing provides information for all the calves a bull has produced, including each calf's birth date, sex, dam ID, calving ease score, history (for example,  $1 =$  "live calf"), weights and weight ratios. Also, you can click the Hot button on any animal's calf ID field and Cow Sense will pull up that calf's Individual Summary report. To return to the Individual Bull Summary from the Progeny report, click the Bull Summary button).

#### *Pedigree Report*

To view the bull's pedigree (Purebred mode only), click the Pedigree button. Close this window by clicking the  $X$  in the upper right corner of the window.

#### **BULL LISTING**

The Bull: Listing report catalogues each bull in the herd (or all you've selected using query features) and his age, origin, bull group 1 (user-

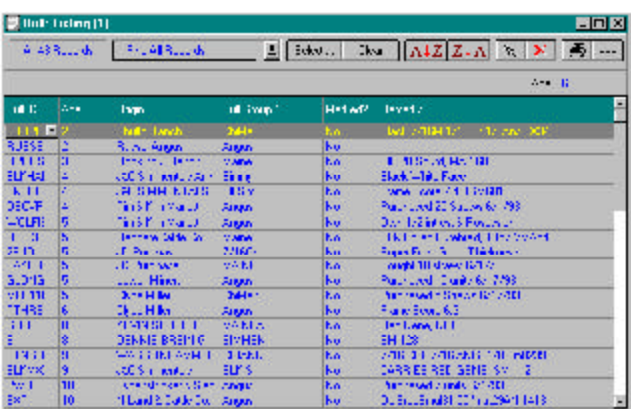

defined. See **Enter Data > Define Groups**) and remarks. It also allows you to "mark" a record or records to define a query and it displays the average age of all bulls in the herd or query.

FIGURE 5-19. THE BULL LISTING REPORT WINDOW.. **. . . . . . . . . . . . . . . . .** .

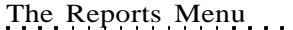

To access the Bull: Listing report, select **Reports > Bulls > Bull Listing** from the main menu bar. Cow Sense will display all bulls in the herd (see Figure 5-19). You can select a certain group of bulls (for example, heifer bulls) using the query features available when you click the Select button.

If you want to see an Individual Bull Summary for any bull in the list, click on that individual's Bull ID and then click the Hot button to the right of the ID. Cow Sense will take you to that bull's Individual Bull Summary unless you have **Window > Data Entry Mode** selected (see Chapter 9). To print the Bull: Listing, click the Printer icon button. If you want to add a subtitle to the printed report, click the Title […] button.

#### **CALVING**

The Bull: Calving report (see Figure 5-20) lists the bull group 1 (user defined), number of calves born, average calving ease, birth weight, adjusted

birth weight and birth weight ratio of each bull's offspring, and remarks of each bull in a herd or query. It also lists a herd average for birth weight, adjusted birth weight, birth weight ratio (weight information is not available in Lite mode), number of

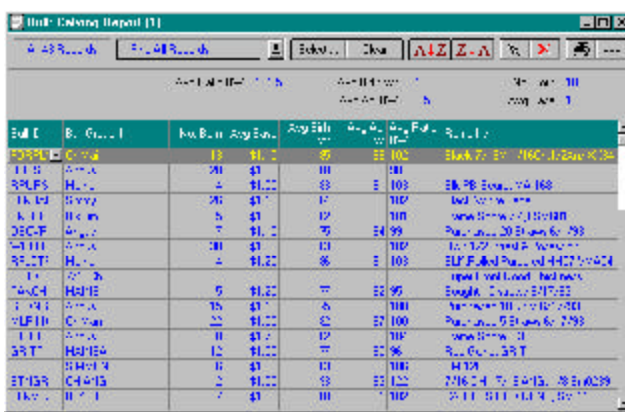

ANY ANIMAL IN ANY BULL REPORT (EXCEPT INDIVIDUAL SUMMARY) BY FIRST SELECTING **WINDOW > DATA ENTRY MODE** FROM THE MAIN MENU BAR, AND THEN CLICKING THE HOT BUTTON IN THE ANIMAL ID FIELD. SEE DATA ENTRY MODE IN CHAPTER 9 FOR MORE INFORMATION.. . . . **. . .** . . . . **. . .** . . . .

TIP: YOU CAN ACCESS <sup>A</sup> DATA ENTRY WINDOW FOR

FIGURE 5-20. THE BULL CALVING REPORT WINDOW. . . . . . . . . . . . . . . . . . .

calves born and average calving ease for all the bulls in the query.

To access the Bull: Calving report, select **Reports > Bulls > Calving** from the main menu bar. Cow Sense will display all bulls in the herd. You can select a certain group of bulls (for example, heifer bulls) using the query features available when you click the Select button.

If you want to see an Individual Bull Summary for any bull in the list, click on that individual's Bull ID and then click the Hot button to the right of the ID. Cow Sense will take you to that bull's Individual Bull Summary unless you have **Window > Data Entry Mode** selected (see Chapter

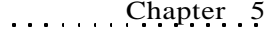

9). To print the Bull: Calving report, click the Printer icon button. If you want to add a subtitle to the printed report, click the Title […] button.

## **WEANING**

110 Chapter 5

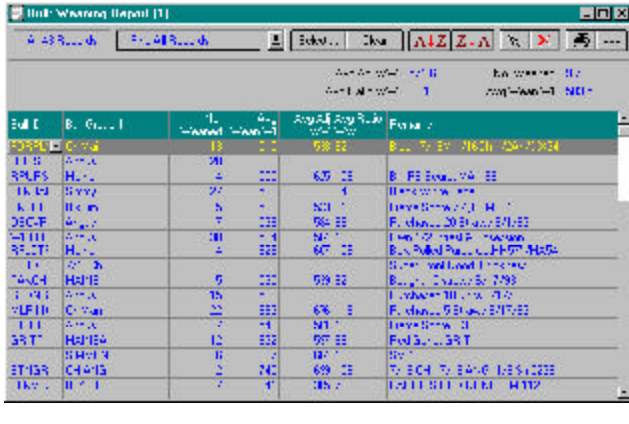

In EZ-75, Lite and Commercial modes, the Bull: Weaning report (see Figure 5-21) lists the bull group 1 (user defined. See **Enter Data > Define Groups**), number of calves weaned, average weaning weight, adjusted weaning weight and weaning weight ratio

of each bull's offspring, and remarks of each bull in a herd or query. It also lists a herd average for weaning weight, adjusted weaning weight, weaning weight ratio, as well as the number of calves weaned for all the bulls in the query.

To access the Bull: Weaning report, select **Reports > Bulls > Weaning** from the main menu bar. Cow Sense will display all bulls in the herd. To access the Bull: Weaning report, click Reports from the drop-down menu. Click Bulls > Weaning. Cow Sense will display all bulls in the herd. You can select a certain group of bulls (for example, low birth weight bulls) using the query features available when you click the Select button.

If you want to see an Individual Bull Summary for any bull in the list, click on that individual's Bull ID and then click the Hot button to the right of the ID. Cow Sense will take you to that bull's Individual Bull Summary unless you have **Window > Data Entry Mode** selected (see Chapter 9). To print the Bull: Weaning report, click the Printer icon button. If you want to add a subtitle to the printed report, click the Title […] button.

#### **YEARLING**

In EZ-75, Commercial and Purebred modes, the Bull: Yearling report (see Figure 5-22) lists the bull group 1 (user defined; see **Enter Data > Define Groups**), number of calves with yearling weights, average yearling

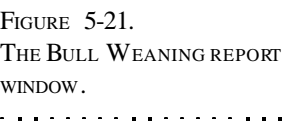

weight, adjusted yearling weight and yearling weight ratio of each bull's offspring, and remarks of each bull in a herd or query. It also lists a herd average for yearling weight, adjusted yearling weight, yearling weight ratio and number of

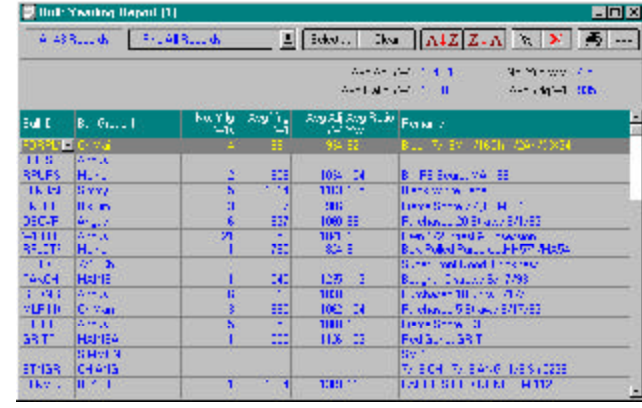

FIGURE 5-22. THE BULL YEARLING REPORT WINDOW. . . . . **. . .** . . . . **. . .** . . . .

yearling weights for all the bulls in the query.

To access the Bull: Yearling report, select **Reports > Bulls > Yearling** from the main menu bar. Cow Sense will display all bulls in the herd. You can select a certain group of bulls (for example, heifer bulls) using the query features available when you click the Select button.

If you want to see an Individual Bull Summary for any bull in the list, click on that individual's Bull ID and then click the Hot button to the right of the ID. Cow Sense will take you to that bull's Individual Bull Summary unless you have **Window > Data Entry Mode** selected (see Chapter 9). To print the Bull: Yearling report, click the Printer icon button. If you want to add a subtitle to the printed report, click the Title […] button.

## **RATIO ANALYSIS**

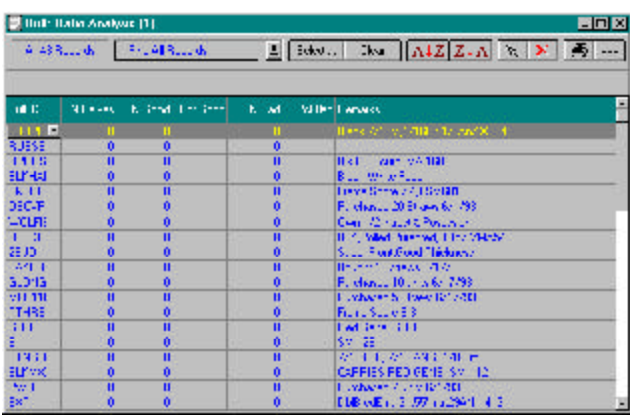

The Bull: Ratio Analysis report (see Figure 5- 23) summarizes the performance of each bull based on all the calves for which birth weight and weaning weight ratios are available. "Good" means that a calf's adjusted birth weight was *below*

FIGURE 5-23. THE BULL RATIO ANALYSIS REPORT WINDOW.. . . . **. . .** . . . . **. . .** . . . .

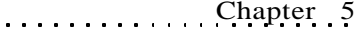

the group average and its adjusted weaning weight was *above* the group average. "Bad" means that a calf's adjusted birth weight was *above* the group average and its adjusted weaning weight was *below* the group average. This report lists the total number of calves for each bull and displays the number of "good" calves, the percent of "good" calves, the number of "bad" calves and the percent of "bad" calves for each bull. It also lists any remarks.

To access the Bull: Ratio Analysis report, select **Reports > Bulls > Ratio Analysis** from the main menu bar. Cow Sense will display all bulls in the herd. You can select a certain group of bulls (for example, low birth weight bulls) using the query features available when you click the Select button.

If you want to see an Individual Bull Summary for any bull in the list, click on that individual's Bull ID and then click the Hot button to the right of the ID. Cow Sense will take you to that bull's Individual Bull Summary unless you have **Window > Data Entry Mode** selected (see Chapter 9). To print the Bull: Ratio Analysis report, click the Printer icon button. If you want to add a subtitle to the printed report, click the Title […] button.

#### **COMBINED RATIOS**

112 Chapter 5

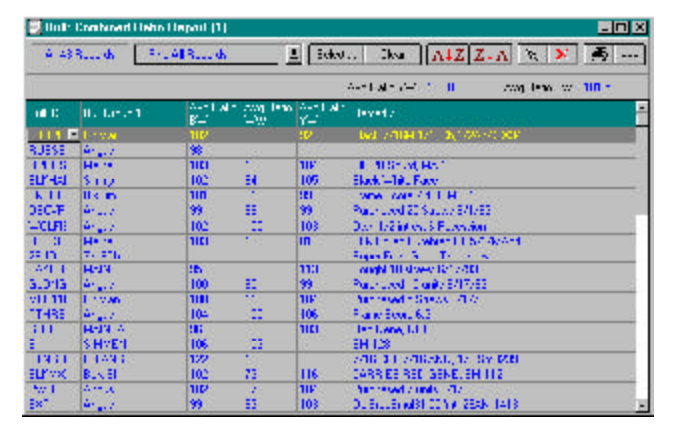

The Bull: Combined Ratio report (see Figure 5- 24) lists the average birth, weaning and yearling weight ratios for each bull's progeny in a herd or query. It also lists remarks for each bull and it displays the average yearling weight, average

weaning weight, and average birth weight ratios for all bulls in a query. To access the Bull: Ratio Analysis report, select **Reports > Bulls > Combined Ratios** from the main menu bar. Cow Sense will display all bulls in the herd. You can select a certain group of bulls (for example, low birth weight bulls) using the query features available when you click the Select button.

If you want to see an Individual Bull Summary for any bull in the list, click on that individual's Bull ID and then click the Hot button to the

FIGURE 5-24. THE BULL COMBINED RATIOS REPORT WINDOW.. . . **.** . . . **. .** . . . **.** . . . **.** .

right of the ID. Cow Sense will take you to that bull's Individual Bull Summary. unless you have **Window > Data Entry Mode** selected (see Chapter 9). To print the Bull: Combined Ratios Report, click the Printer icon button. If you want to add a subtitle to the printed report, click the Title […] button.

## **EPD**

The Bull: EPD report (see Figure 5-25) lists the bull group 1 (userdefined. See **Enter Data > Define Groups**), poll status and remarks of each bull in a herd or query as well as listing each bull's birth, weaning, yearling weight, milk and total maternal EPDs.

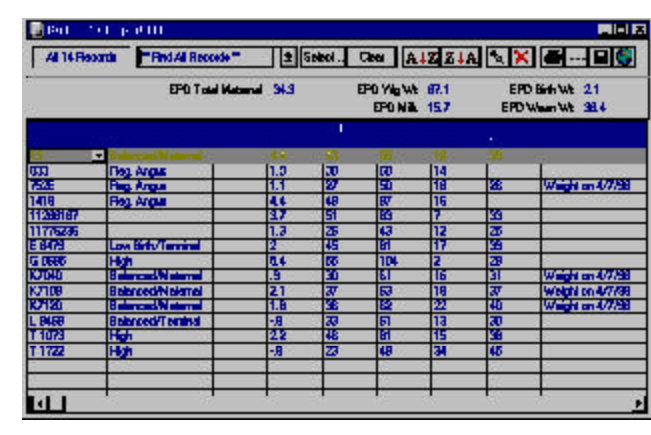

FIGURE 5-25. THE BULL EPD REPORT WINDOW.

To access the Bull: EPD report, select **Reports > Bulls > EPD** from the main menu bar. Cow Sense will display all bulls in the herd. You can select a certain group of bulls (for example, heifer bulls) using the query features available when you click the Select button.

If you want to see an Individual Bull Summary for any bull in the list, click on that individual's Bull ID and then click the Hot button to the right of the ID. Cow Sense will take you to that bull's Individual Bull Summary unless you have **Window > Data Entry Mode** selected (see Chapter 9). To print the Bull: EPD report, click the Printer icon button. If you want to add a subtitle to the printed report, click the Title […] button.

#### **SEMEN INVENTORY**

This report gives an account of semen inventory for all bulls identified as AI or Both (AI and Herd Bull) in the Type field of the Enter Bulls window (see Figures 5-26 and 5-27).

If you do not specify a date range (by turning on the Specify Date Range field), Cow Sense will list all semen inventory transactions for all production cycles. To specify a date range, click on the Specify Date Range box, and type date values inside the accompanying date fields. To print Bull:

Semen Inventory reports, click the Printer icon button. If you want to add a subtitle to the printed report, click the Title […] button.

You have two viewing options for the Semen Inventory report.

#### **Without Transaction Detail View**

This view lists only the Lot and Bull Totals for each semen inventory record. See Figure 5-26.

- *Bull ID*. You can have more than one listing per bull. The number of listings per bull is dependent on the number of Lots you assign to a bull in the **Enter Data > Bulls > Semen Inventory** data entry window (see Chapter 4).
- *Lot*. Each time you enter a Lot number for new semen inventory (whether you purchase straws or collect them on-site) for a bull, Cow Sense creates a new semen record for that Lot. If you do not specify a lot number when you enter a semen record in the **Enter Data > Bulls > Semen Inventory** data entry window (see Chapter 4), the value in this field will be "(none)".

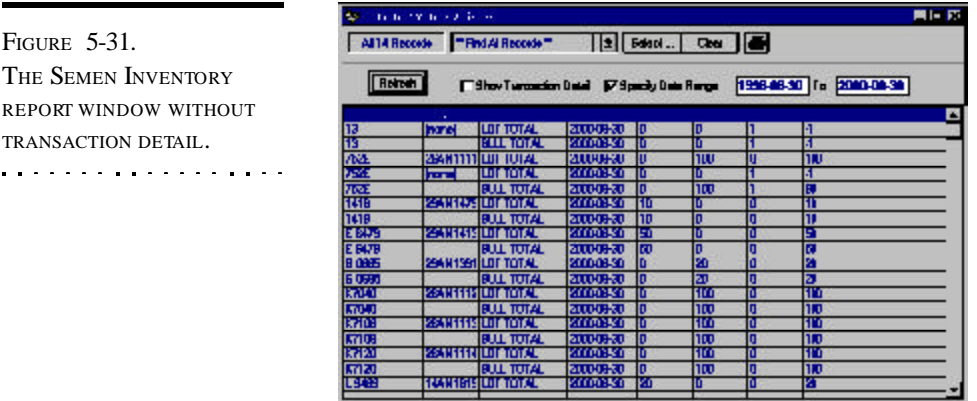

#### **With Transaction Detail**

FIGURE 5-31.

TRANSACTION DETA . . . . . . . . . . . .

> This view lists all transactions associated with each semen inventory record. See Figure 5-27.

• *Transaction*. Each time you enter a different transaction for a Lot of semen, Cow Sense adds a line to this report. The transaction types include Purchase, Sale, Adjust, Use, and Count. For a description of the different Lot types, see the Bull Semen Inventory section of

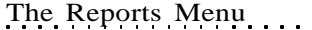

Chapter 3. The Semen Inventory Report also shows the total straws available per lot (LOT TOTAL) and per bull (BULL TOTAL).

- *Date*. The Date field corresponds to the information in the Transaction field.
- *Start*. The number in this field refers to the starting number of straws available per lot (LOT TOTAL) or per bull (BULL TOTAL).
- *In*. The number in this field refers to the number per lot (LOT TOTAL) or per bull (BULL TOTAL) that you add to the inventory.
- $Out.$  The number in this field refers to the number per lot (LOT TOTAL) or per bull (BULL TOTAL) that you subtract from the inventory.
- *End Count*. The number in this field refers to the ending number of straws available per lot (LOT TOTAL) or per bull (BULL TOTAL). It is the net result of the In number and the Out number.

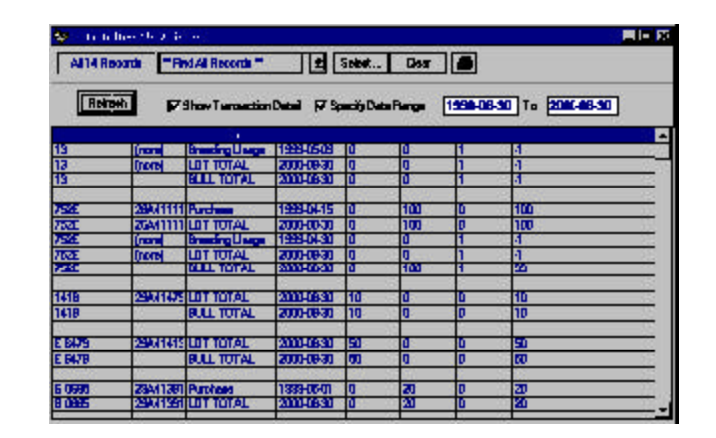

FIGURE 5-27. THE SEMEN INVENTORY REPORT WINDOW WITH TRANSACTION DETAIL.. . . . . . . . . . . . . . . . . .

## **Custom**

In Lite Commercial and Purebred modes, the Bull: Custom report starts with every available bull data field in Cow Sense. You then decide which fields you want in your report.

To design the Bull: Custom report, select **Reports > Bulls > Custom** from the main menu bar. Cow Sense will display all bull records in the herd and all the data fields available (see Figure 5-28). Click the Setup button to access the Setup Custom Report window (see Figure 5-29) in order to select which fields you want in your report.

In the Setup Custom Report window field names are subcategorized under the major field categories of IDENTIFICATION, DESCRIPTIVE DATA, AS CALF, FIGURES 5-28 AND 5-29. THE BULL: CUSTOM REPORT WINDOW AND THE SET U<sup>P</sup> CUSTOM REPORT WINDOW. . **. .** . . . . . **. .** . . . . . **. . .** 

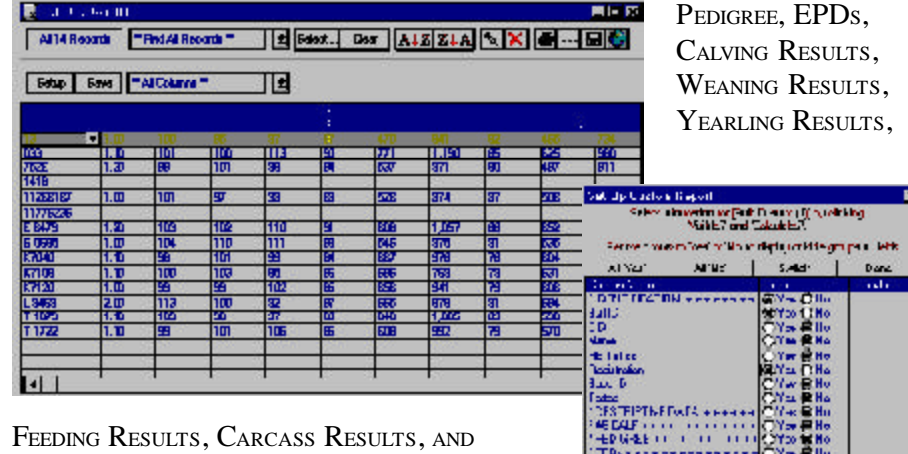

CUSTOM FIELDS. To view/select specific fields under these major categories, first open the category by clicking the YES radio button (or pressing "Y" on your keyboard) of the major field category (for example, IDENTIFICATION).

 $\blacksquare$ 

 $|$  ban

 $\begin{array}{l} \begin{array}{l} \text{CFS-PPF} \end{array} \begin{minipage}{0.9\textwidth} \begin{tabular}{l} \hline \text{CFS-PPF} \end{tabular} \end{minipage} \begin{minipage}{0.9\textwidth} \begin{tabular}{l} \hline \text{CFS-PPF} \end{tabular} \end{minipage} \begin{minipage}{0.9\textwidth} \begin{tabular}{l} \hline \text{CFS-PPF} \end{tabular} \end{minipage} \begin{minipage}{0.9\textwidth} \begin{tabular}{l} \hline \text{CFS-PPF} \end{tabular} \end{minipage} \begin{min$ re e No<br>fei E Ho CARCASS RODUCTOR (1) Citar Million<br>Citar Million

To select a field to include in your custom report, click the yes radio button on that field listing or press "Y" on your keyboard (you can navigate up or down through the field listings by using the arrow up or down keys on the keyboard). If a field is turned on with a Yes radio button and you do not want it included, click the NO radio button or press "N" on your keyboard. If you only want a few columns in your report, click the All 'No' button and then click the YES button for the fields you want. If you want most of the available columns, click the All 'Yes' button and then click the NO button to select the columns you don't want. If you want to reverse your selection, click the Switch button. When you're finished making your selection, click the Done button and Cow Sense will display your Bull: Custom window. If you want to save a custom report, click the Save button in the Bull: Custom Report

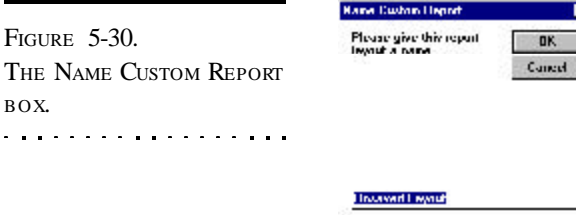

window (see Figure 5-30). Cow Sense will display a Name Custom Report box. Enter the name of the custom report and click the OK button. To retrieve a custom report that you saved previously, click the Hot button on the Saved Selections box (item A in Figure 5-1) and Cow Sense will display a drop-down list of all the saved custom reports. Scroll through the list to find the report you want.

**TIP**: YOU CAN NAVIGATE THROUGH THE SET U<sup>P</sup> CUSTOM REPORT LISTINGS USING THE ARROW UP AND ARROW DOWN KEYS ON YOUR KEYBOARD.

. **.** . . **.** . . **.** . . **.** . . **.** . . .

FIGURE 5-30.

. . . . . . . . .

BOX.

The Reports Menu 117

As with the other reports, you can select a certain group of bulls (for example, mature cow bulls) using the query features available when you click the Select button.

To arrange columns in a different order, place your cursor over the title of the column (for example, Bull ID). Hold down the left mouse button. The cursor will change from the standard Windows arrow to a two-pronged arrow, and the entire column will highlight. Drag the two-pronged arrow cursor right or left to move the column to the desired location. You will see the column move as you drag it. Release the left mouse button to lock in the column's new location. Cow Sense will preserve the column order you specify when you save your custom report.

If you want to see an Individual Bull Summary for any bull in the list, click on that individual's Bull ID and then click the Hot button to the right of the ID. Cow Sense will take you to that bull's Individual Cow Summary. To print the Bull: Custom report, click the Printer icon button. If you want to add a subtitle to the printed report, click the Title […] button.

## **CALVES**

Cow Sense provides extensive reports for all calf crops, or production cycles. These reports a powerful tools for measuring herd performance and for making year-to-year comparisons.

## **INDIVIDUAL SUMMARY**

The Individual Calf Summary report (see Figure 5-31) provides a complete history for one calf, including his pedigree (Purebred mode only) and editable remarks.

To access the Individual Calf Summary report,

select **Reports > Calves > Individual Summary** from the main menu bar. Cow Sense will display the first calf record in your database for the current FIGURE 5-31. THE INDIVIDUAL CALF SUMMARY REPORT WINDOW. . . . . . . . . . . . . . . . . . .

**NOTE**: THE NUMBER OF COLUMNS THAT WILL PRINT ON A CUSTOM REPORT IS DICTATED BY THE PRINTER AND THE SIZE OF PAPTER YOU ARE USING. I<sup>F</sup> YOU USE <sup>A</sup> PRINTER THAT ONLY PRINTS STANDARD 8 **½** BY 11 LETTER, OR 8**½** BY 14 LEGAL PAPER, YOU CAN GET MORE COLUMNS ON A REPORT BY PRINTING IN LANDSCAPE FORMAT. SEE THE PRINTER SETUP SECTION IN CHAPTER 3 FOR MORE INFORMATION.. . . . **. . .** . . . . . **. .** . . . .

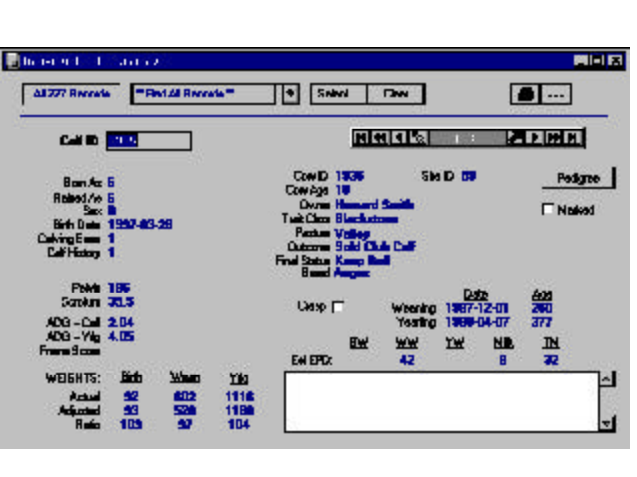

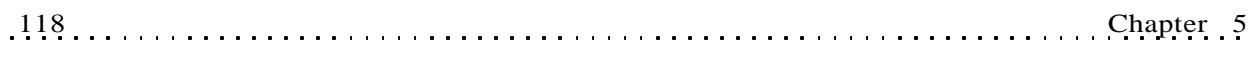

production cycle. To select a different calf record, use the navigation tool bar or type a different ID in the Calf ID field.

To view the calf's pedigree (Purebred r mode), click the Pedigree button. To print the Individual Calf Summary, click the Printer icon button. If you want to add a subtitle to the printed report, click the Title […] button.

#### **CALVING**

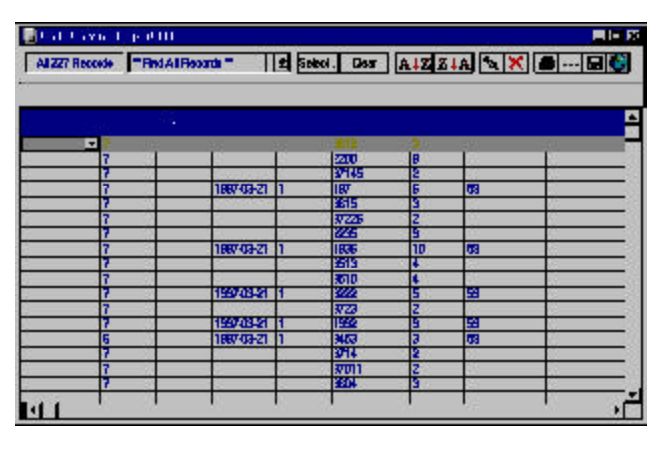

The Calf: Calving report (see Figure 5-32) catalogues each calf in the herd for the current production cycle (or all you've selected using query features) and the calf's history code (whether alive or dead), sex, birth date, calving ease

score, dam, dam age, sire, and remarks. It also allows you to "mark" a record to define a query.

To access the Calf: Calving report, select **Reports > Calves > Calving** from the main menu bar. Cow Sense will display all calves in the herd. You can select a certain group of calves (for example, all heifer calves) using the query features available when you click the Select button.

If you want to see an Individual Calf Summary for any calf in the list, click on that individual's Calf ID and then click the Hot button to the right of the ID. Cow Sense will take you to that calf's Individual Calf Summary. To print the Calf: Calving report, click the Printer icon button. If you want to add a subtitle to the printed report, click the Title […] button.

#### **BIRTH WEIGHT**

In the Commercial and Purebred modes only, the Calf: Birth Weight report (see Figure 5-33) catalogues each calf in the herd for the current production cycle (or all you've selected using query features) and the calf's sex, dam, age of dam, sire, birth weight, adjusted birth weight, adjusted birth weight ratio and remarks. It also gives an average dam age for all calves in the herd or query.

FIGURE 5-32. THE CALF: CALVING REPORT.. **. . . . . . . . . . . . . .** . . .

**NOTE**: COW SENSE WILL NOT GENERATE THE CALF: BIRTH WEIGHT REPORT UNTIL YOU RUN THE CALVING UPDATE IN **MAINTENANCE > CURRENT CYCLE > CALVING UPDATE** (SEE CHAPTER 7). YOU ALSO MUST HAVE THE USE BIRTH WEIGHTS CHECK BOX ACTIVATED IN **MAINTENANCE > ADMINISTRATION > SETUP > ENTRY OPTIONS** (SEE CHAPTER 7) IN ORDER TO PRODUCE THIS REPORT. 

To access the Calf: Birth Weight report, select **Reports > Calves > Birth Weight** from the main menu bar. Cow Sense will display all calves in the herd. You can select a certain group of calves (for example, calves by a certain bull) using

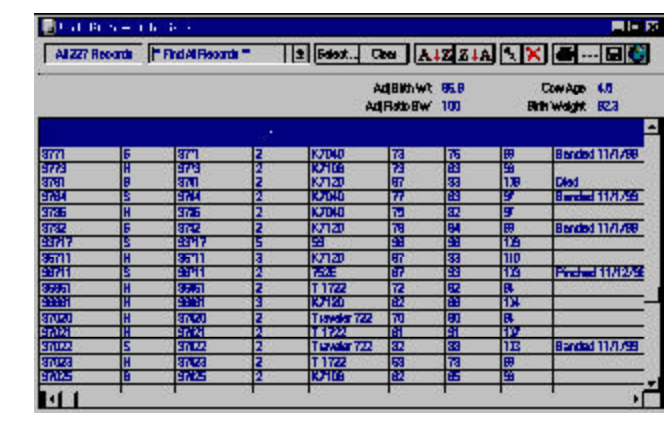

FIGURE 5-33. THE CALF: BIRTH WEIGHT REPORT.

. . . . . . . . . . . . . . . . . .

the query features available when you click the Select button.

If you want to see an Individual Calf Summary for any calf in the list, click on that individual's Calf ID and then click the Hot button to the right of the ID. Cow Sense will take you to that calf's Individual Calf Summary. To print the Calf: Birth Weight report, click the Printer icon button. If you want to add a subtitle to the printed report, click the Title […] button.

#### **WEANING WEIGHT**

In EZ-75, Commercial and Purebred modes, the Calf: Weaning Weight report (see Figure 5-34) catalogues each calf in the herd for the current production cycle (or all you've selected using query features) and the calf's sex, dam, age

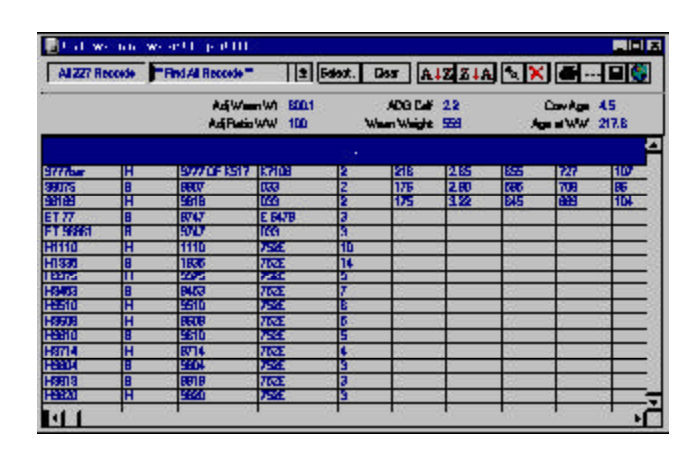

FIGURE 5-34. THE CALF: WEANING WEIGHTREPORT.. . **.** . . **.** . . **. .** . . **.** . . **.** . .

of dam, sire, weaning weight, age at weaning, average daily gain, adjusted weaning weight, adjusted weaning weight ratio and remarks. It also gives an average for dam age, weaning weight, adjusted weaning weight, adjusted weaning weight ratio, average daily gain, and calf age at weaning for all the calves in the herd or query.

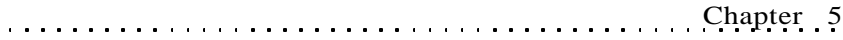

To access the Calf: Weaning Weight report, select **Reports > Calves > Weaning Weight** from the main menu bar. Cow Sense will display all calves in the herd. You can select a certain group of calves (for example, calves by a certain bull) using the query features available when you click the Select button.

If you want to see an Individual Calf Summary for any calf in the list, click on that individual's Calf ID and then click the Hot button to the right of the ID. Cow Sense will take you to that calf's Individual Calf Summary. To print the Calf: Weaning Weight report, click the Printer icon button. If you want to add a subtitle to the printed report, click the Title […] button.

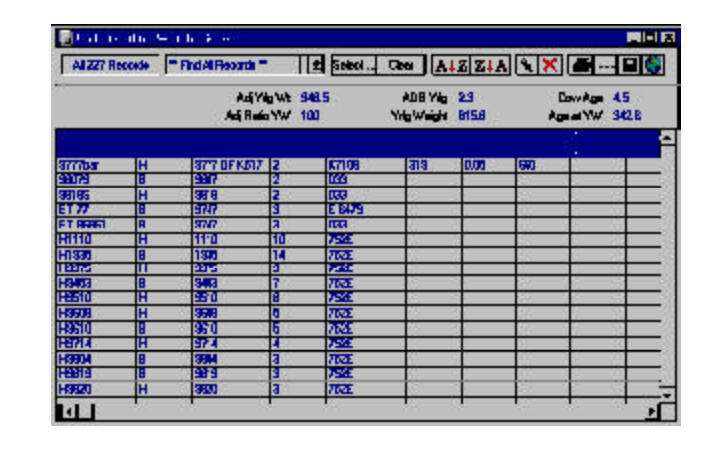

## **YEARLING WEIGHT**

FIGURE 5-35. THE CALF: YEARLING WEIGHTREPORT. . . . . **. . .** . . . . **. . .** . . . .

120 Chapter 5

**NOTE**: COW SENSE WILL NOT GENERATE THE CALF: YEARLING WEIGHT REPORT UNTIL YOU RUN THE WEAN-ING UPDATE IN **MAINTE-NANCE > CURRENT CYCLE > CALVING UPDATE** (SEE CHAPTER 7). YOU ALSO MUST HAVE THE USE YEARLING WEIGHTS CHECK BOX ACTIVATED IN **MAINTE-NANCE > ADMINISTRATION > SETUP > ENTRY OPTIONS** (SEE CHAPTER 7) IN ORDER TO PRODUCE THIS REPORT.. . . . . . . . . . . . . . . . . .

In EZ-75, Commercial and Purebred modes, the Calf: Yearling Weight report (see Figure 5-35) catalogues each calf in the herd for the current production cycle (or all you've selected using query features) and the calf's sex, dam, age of dam, sire, yearling weight, age at yearling weight date, average daily gain, adjusted yearling weight, adjusted yearling weight ratio and remarks. It also gives an average for dam age, yearling weight, adjusted yearling weight adjusted yearling weight ratio, average daily gain, and calf age at yearling weight date for all the calves in the herd or query.

To access the Calf: Yearling Weight report, select **Reports > Calves > Individual Summary** from the main menu bar.. Cow Sense will display all calves in the herd. You can select a certain group of calves (for example, calves by a certain bull) using the query features available when you click the Select button.

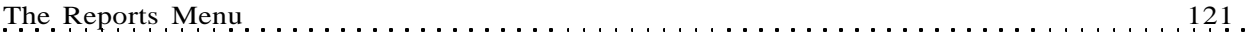

If you want to see an Individual Calf Summary for any calf listed, click on that individual's Calf ID and then click the Hot button to the right of the ID. Cow Sense will take you to that calf's Individual Calf Summary.

To print the Calf: Yearling Weight report, click the Printer icon button. If you want to add a subtitle to the printed report, click the Title [...] button.

## **CURRENT TABLES**

## **Calving Distribution**

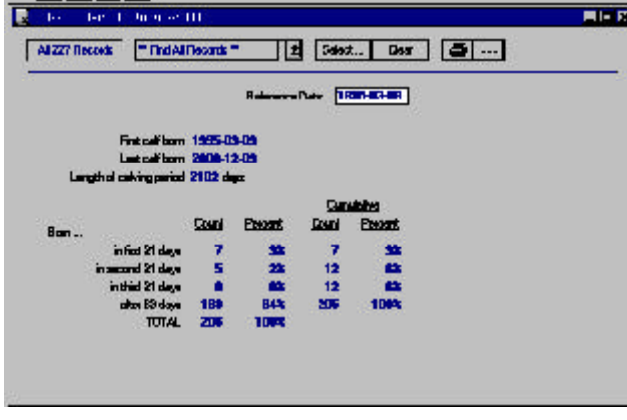

FIGURE 5-36. THE TABLE: CALVING DISTRIBUTION REPORT WINDOW. . . . . . . . . . . . . . . . . . . .

> **TIP**: YOU CAN SELECT ANY SUBGROUP FROM THE CALVING DISTRIBUTION REPORT TO DEVELOP A MORE SELECTIVE REPORT. FOR EXAMPLE, TO DETERMINE BREED-BACK ON LAST YEAR'<sup>S</sup> FIRST CALF HEIFERS, CLICK THE SELECT BUTTON AND QUERY FOR  $DAMAGE = 3$ . THE RESULTING CALVING DISTRIBUTION WILL INDICATE HOW WELL THAT SUBGROUP IS BREEDING BACK.

The Table: Calving Distribution report (see Figure 5-36) summarizes calving dates in 21-day periods for the current production cycle. Cow Sense automatically uses the date for the first calf born as the reference date, but you can override that by typing a new date in the Reference Date field at the top of the report window. The report lists the date of the first calf born and the date of the last calf born; it breaks down the number of calves born and the percent of the calf crop in four 21-day intervals.

To access the Table: Calving Distribution report, select **Reports > Calves > Current Tables > Calving Distribution** from the main menu bar. You can select a certain group of calves (for example, calves by a certain bull) using the query features available when you click the Select button.

To print the Table: Calving Distribution report, click the Printer icon button. If you want to add a subtitle to the printed report, click the Title […] button.

## **Calving Ease**

The Table: Calving Ease report (see Figure 5-37) summarizes the number and percent of calving assists you had in the current production cycle.

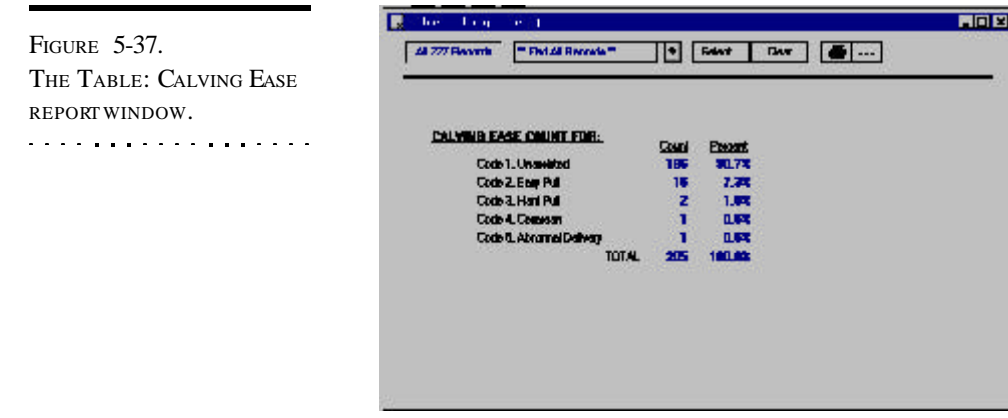

To access the Table: Calving Ease report, select **Reports > Calves > Current Tables > Calving Ease** from the main menu bar. You can select a certain group of calves (for example, calves by a certain bull) using the query features available when you click the Select button.

To print the Table: Calving Ease report, click the Printer icon button. If you want to add a subtitle to the printed report, click the Title […] button.

## **Birth Weight**

In EZ-75,

Commercial and Purebred modes, the Table: Birth Weight report (see Figure 5- 38) lists the actual birth weight and adjusted birth weight of all the calves in the current production cycle or in a query. It breaks down weights by heifers, bulls and all.

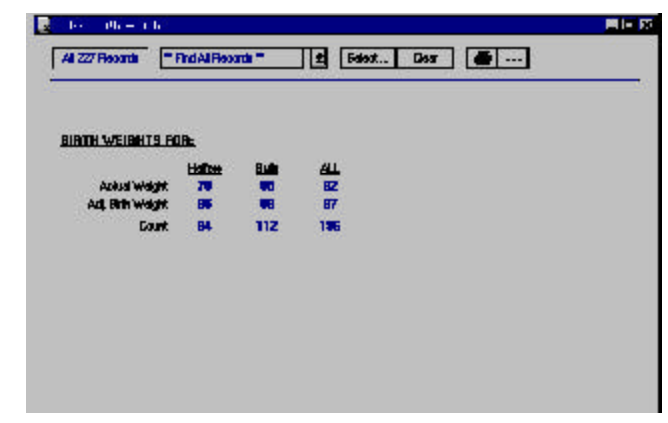

FIGURE 5-38. THE TABLE: BIRTH WEIGHT REPORT WINDOW.. **. .** . . . . . **. .** . . . . . **. . .** 

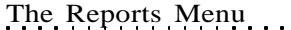

To access the Table: Birth Weight report, select **Reports > Calves > Current Tables > Birth Weight** from the main menu bar. You can select a certain group of calves (for example, calves by a certain bull) using the query features available when you click the Select button. To print the Table: Birth Weight report, click the Printer icon button. If you want to add a subtitle to the printed report, click the Title […] button.

## **Weaning Weight**

In EZ-75, Commercial and Purebred modes, the Table: Weaning Weight report (see Figure 5-39) lists the actual weaning weight and adjusted 205-day weight of all the calves in the current production cycle or in a query. It breaks down

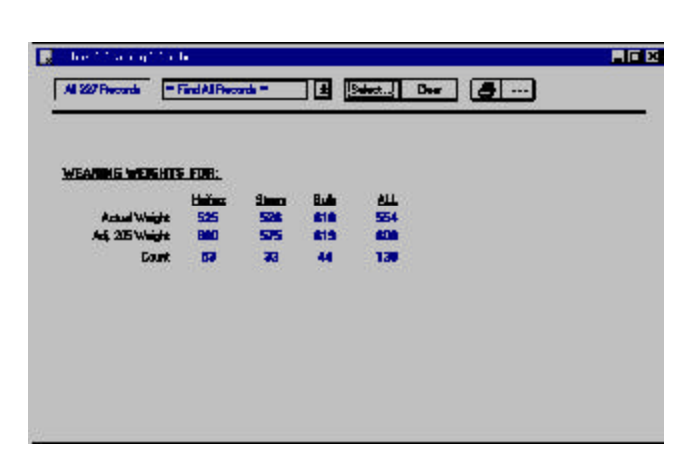

The Reports Menu 123

FIGURE 5-39. THE TABLE: WEANING WEIGHTREPORT WINDOW.. . . . . . . . . . . . . . . . . .

weights by heifers, steers, bulls and all.

To access the Table: Weaning Weight report, select **Reports > Calves > Current Tables > Weaning Weight** from the main menu bar. You can select a certain group of calves (for example, calves by a certain bull) using the query features available when you click the Select button. To print the Table: Weaning Weight report, click the Printer icon button. If you want to add a subtitle to the printed report, click the Title […] button.

## **Yearling Weight**

In EZ-75, Commercial and Purebred modes, the Table: Yearling Weight report (see Figure 5-40) lists the actual yearling weight and adjusted 365-day weight of all the calves in the current production cycle or in a query. It breaks down weights by heifers, steers, bulls and all.

To access the Table: Yearling Weight report, select **Reports > Calves > Current Tables > Yearling Weight** from the main menu bar. You can select a certain group of calves (for example, calves based on cow age) using the query features available when you click the Select button. To print

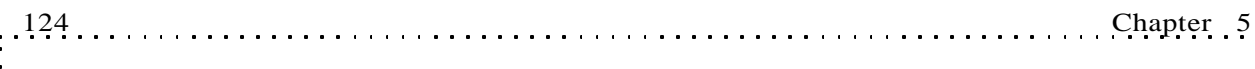

FIGURE 5-40. THE TABLE: YEARLING WEIGHTREPORT WINDOW.. . . . . . . . . . . . . . . . . . .

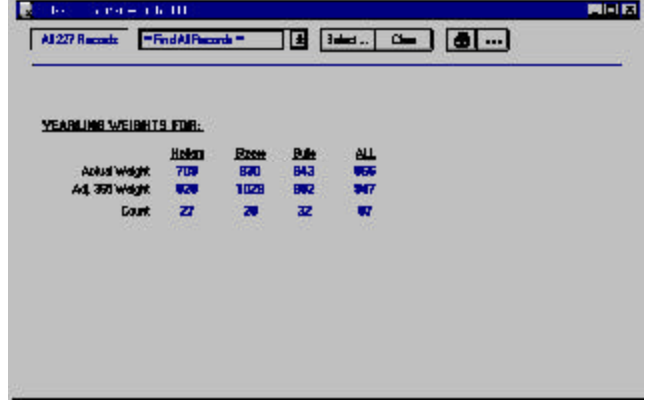

the Table: Yearling Weight report, click the Printer icon button. If you want to add a subtitle to the printed report, click the Title […] button.

## **CALF RATIO SUMMARY**

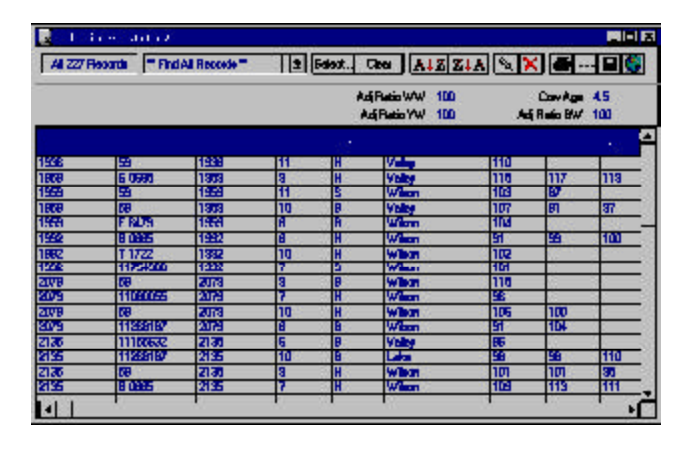

In EZ-75, Commercial and Purebred modes, the Calf: Ratio Summary report (see Figure 5-41) lists each calf in the herd for the current production cycle (or all you've selected using query features) and each calf's sex, group 1 designation

(user defined. See **Enter Data > Define Groups**), dam, age of dam, sire, adjusted birth weight ratio, adjusted weaning weight ratio, adjusted yearling weight ratio and remarks. It also lists the average adjusted birth weigh, weaning weight and yearling weight, and dam age for all calves in the herd.

To access the Calf: Ratio Summary report, select **Reports > Calves > Calf Ratio Summary** from the main menu bar. Cow Sense will display all calves in the herd. You can select a certain group of calves (for example, calves by a certain bull) using the query features available when you click the Select button.

FIGURE 5-41. THE CALF RATIO SUMMARY REPORT WINDOW. . . . . . . . . . . . . . . . . . .

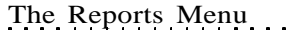

If you want to see an Individual Calf Summary for any calf in the list, click on that individual's Calf ID and then click the Hot button to the right of the ID. Cow Sense will take you to that calf's Individual Calf Summary. To print the Calf: Ratio Summary report, click the Printer icon button. If you want to add a subtitle to the printed report, click the Title […] button.

## **PRODUCTION SUMMARY**

In EZ-75, Commercial and Purebred modes, the Current Production Summary report (see Figure 5-42) displays an actual count and a percentage

of the herd for total cows exposed, open cows, abortions, and exposed cows that died or were sold. It lists actual count and percentages for total cows calved, multiples and grafts, weaning calf loses, live calves weaned, calves lost after weaning and total yearlings. It also

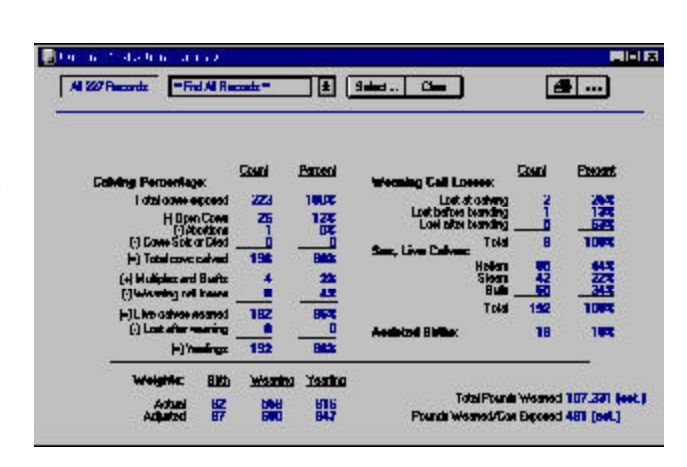

The Reports Menu 125

FIGURE 5-42. THE CURRENT PRODUCTION SUMMARY REPORT WINDOW.. . **.** . . **.** . . **. .** . . **.** . . **.** .

itemizes actual numbers and percentages for weaning calf losses, the sex of live calves and assisted births, plus it reports actual and adjusted birth, weaning and yearling weights, total pounds weaned and pounds weaned per cow exposed.

To access the Current Production Summary report, select **Reports > Calves > Production Summary** from the main menu bar. Cow Sense will display all calves in the herd. You can select a certain group of calves (for example, calves by a certain bull) using the query features available when you click the Select button. To print the Current Production Summary report, click the Printer icon button. If you want to add a subtitle to the printed report, click the Title […] button.

## **SPA PRODUCTION REPORT**

In the Commercial and Purebred modes only, the SPA Production report summarizes herd performance measures in the format used by the Standardized Performance Analysis program for the current production

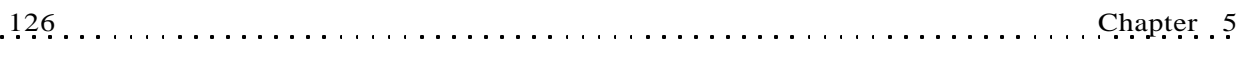

cycle. See Figure 5-43. These values may be combined with independent SPA financial analysis for a very detailed account of your operation and a comparison of your operation to other operations across the country. For more information about Cow Calf and SPA, refer to the glossary in the User's Guide as well as the Adobe Acrobat file titled SPA.pdf (from the main menu, select **Help > SPA Guidelines**).

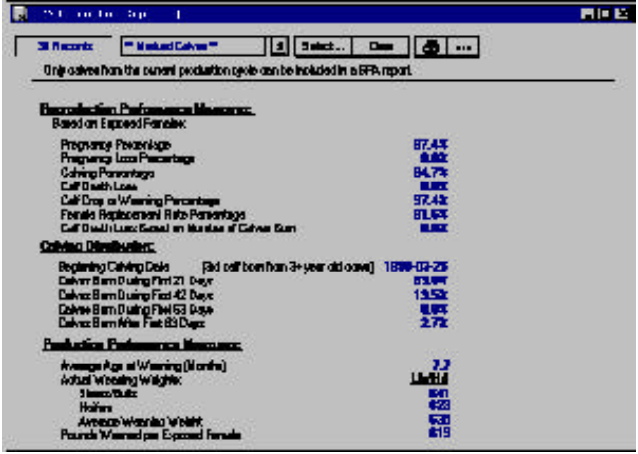

To access the SPA Production report, select **Reports > Calves > SPA Production Report** from the main menu bar. You can select a certain group of animals using the query features available when you click the Select button. To print the SPA Production report, click the Printer icon button. If you want to add a subtitle to the printed report, click the Title […] button.

#### **CUSTOM**

The Calf: Custom report starts with every available Calf data field in Cow Sense. You then decide which fields you want in your report.

To design the Calf: Custom report, select **Reports > Calves > Custom** from the main menu bar. Cow Sense will display all calves in the herd and all the data fields available (see Figure 5-44). Click the Setup button to access the Setup Custom Report window (see Figure 5-45) in order to select which fields you want in your report.

In the Setup Custom Report window field names are subcategorized under the major field categories of IDENTIFICATION, DESCRIPTION, BREEDING, CALVING RESULTS, WEANING RESULTS, YEARLING RESULTS, EPDS, FEEDING RESULTS, CARCASS RESULTS, AND CUSTOM FIELDS. To view/select specific fields

FIGURE 5-43. THE SPA PRODUCTION REPORT WINDOW.. . . . . . . . . . . . . . . . . .

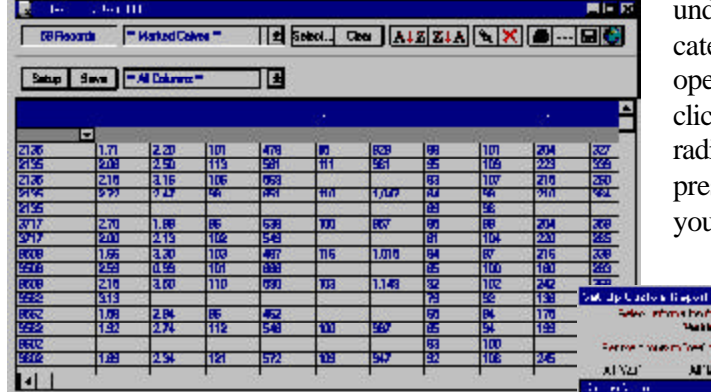

under these major categories, first open the category by clicking the YES radio button (or pressing "Y" on your keyboard) of

FIGURE 5-44 AND 5-45. THE CALF: CUSTOM REPORT WINDOW AND THE SET U<sup>P</sup> CUSTOM REPORT WINDOW. . . . . **. . .** . . . . **. . .** . . . .

the major field category (for example, IDENTIFICATION). To select a field to include in your custom report, click the YES radio button on that field listing or press "Y" on your keyboard. If a field is turned on with a Yes radio button and you do not want it included, click the NO radio button or press "N" on your keyboard. If you only want a few columns in your report, click the All 'No'

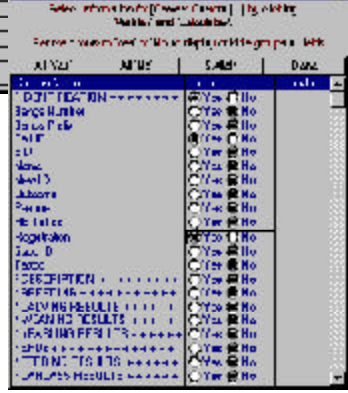

button and then click the YES button for the fields you want. If you want most of the available columns, click the All 'Yes' button and then click the NO button to select the columns you don't want. If you want to reverse your selection, click the Switch button. When you're finished making your selection, click the Done button and Cow Sense will display your Calf:

Custom window. If you want to save a custom report, click the Save button in the Calf: Custom Report window. Cow Sense will display a Name Custom Report box (see Figure 5-46). Enter the name of the custom report and click the OK button. To retrieve a custom report that you saved previously, click the Hot button on the Saved Selections box (item A in Figure 5-1) and Cow Sense will display a drop-down list of all the saved custom reports. Scroll through the list to find the report you want.

**Hunter Europee Regiont Those give the report**<br>Tapact a name.  $H\mathbf{K}$ **Tancel Universal Lapital** 

FIGURE 5-46. THE NAME CUSTOM REPORT BOX.. . . . . . . . . . . . . . . . . .

As with the other reports, you can select a certain group of calves (for example, all heifer calves) using the query features available when you click the Select button.

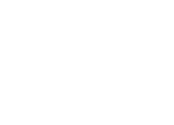

**NOTE**: THE NUMBER OF COLUMNS THAT WILL PRINT ON A CUSTOM REPORT IS DICTATED BY THE PRINTER AND THE SIZE OF PAPTER YOU ARE USING. I<sup>F</sup> YOU USE <sup>A</sup> PRINTER THAT ONLY PRINTS STANDARD 8 **½** BY 11 LETTER, OR 8**½** BY 14 LEGAL PAPER, YOU CAN GET MORE COLUMNS ON A REPORT BY PRINTING IN LANDSCAPE FORMAT. SEE THE PRINTER SETUP SECTION IN CHAPTER 3 FOR MORE INFORMATION.

. **. .** . . . . . **. .** . . . . . **. . .** 

To arrange columns in a different order, place your cursor over the title of the column (for example, Calf ID). Hold down the left mouse button. The cursor will change from the standard Windows arrow to a two-pronged arrow, and the entire column will highlight. Drag the two-pronged arrow cursor right or left to move the column to the desired location. You will see the column move as you drag it. Release the left mouse button to lock in the column's new location. Cow Sense will preserve the column order you specify when you save your custom report.

If you want to see an Individual Calf Summary for any calf in the list, click on that animal's Calf ID and then click the Hot button to the right of the ID. Cow Sense will take you to that calf's Individual Calf Summary. To print the Calf: Custom report, click the Printer icon button. If you want to add a subtitle to the printed report, click the Title […] button.

## **BREEDING**

Cow Sense provides two standard breeding reports, Natural Breeding and AI Breeding, as well as allowing you to create custom breeding reports.

To print the Breeding reports, click the Printer icon button. If you want to add a subtitle to the printed report, click the Title […] button.

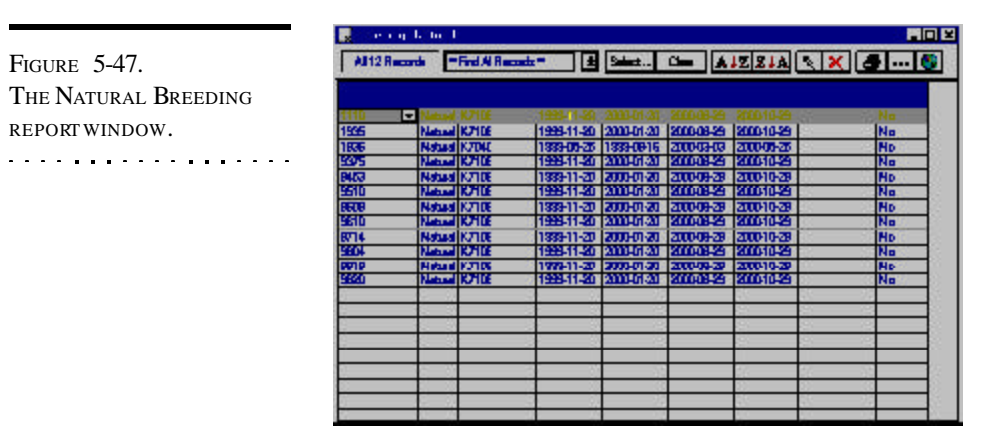

## **NATURAL BREEDING**

The Natural Breeding report (see Figure 5-47) catalogues each cow bred to a herd bull in the open production cycle. It lists the Sire to which she was bred, the bull In and Out dates, Remarks, and estimated Calving Dates based on the bull In and Out dates.

To access the Breeding: Natural report, select **Reports > Breeding > Natural Breeding** from the main menu bar. Cow Sense will display the Natural Breeding report. Use the query functions (available by clicking the Select button) to view/print a report on specific cows. You can access each cow's Individual Cow Summary report by clicking the Hot button next to her Cow ID.

## **AI BREEDING**

The AI Breeding report (see Figure 5-48) catalogues each cow that was artificially inseminated with semen from an AI bull in the open production cycle. It lists the Sire to which she was bred, the AI Date, the number of AI

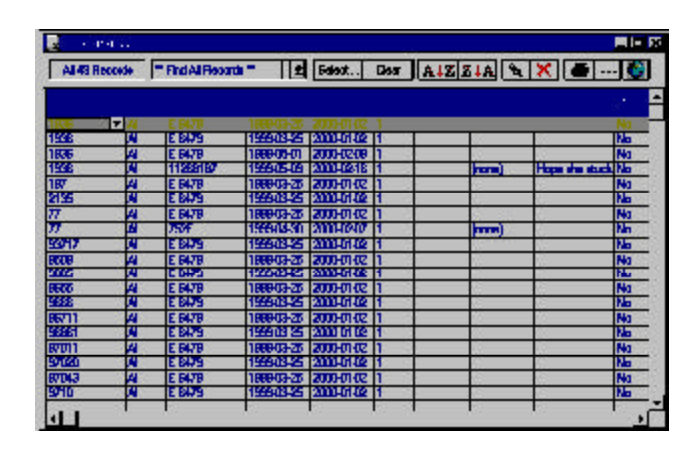

FIGURE 5-48. THE AI BREEDING REPORT WINDOW.

Straws used, the Technician who performed the procedure, the Semen Inventory on the bull, Notes, and the Earliest Calving date based on the AI Date.

To access the Breeding: AI report, select **Reports > Breeding > AI Breeding** from the menu bar. Cow Sense will display the AI Breeding report. Use the query functions (available by clicking the Select button) to view/ print a report on specific cows. You can access each cow's Individual Cow Summary report by clicking the Hot button next to her Cow ID.

## **CUSTOM**

The Breeding: Custom report starts with every available cow breeding event—both natural service and artificial insemination—in Cow Sense. You then decide which fields you want in your report.

To design the Breeding: Custom report, select **Reports > Breeding > Custom** from the main menu bar. Cow Sense will display all cows in the herd and all the data fields available (see Figure 5-49). Click the Setup button to access the Setup Custom Report window (see Figure 5-50) in order to select which fields you want in your report.

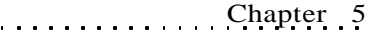

The Setup Custom Report window contains all the breeding field names. To select field to include in your custom report, click the YES radio button on that field listing or press "Y" on your keyboard. If a field is turned on with a Yes radio button and you do not want it included, click the NO radio button or press "N" on your keyboard. If you only want a few columns in

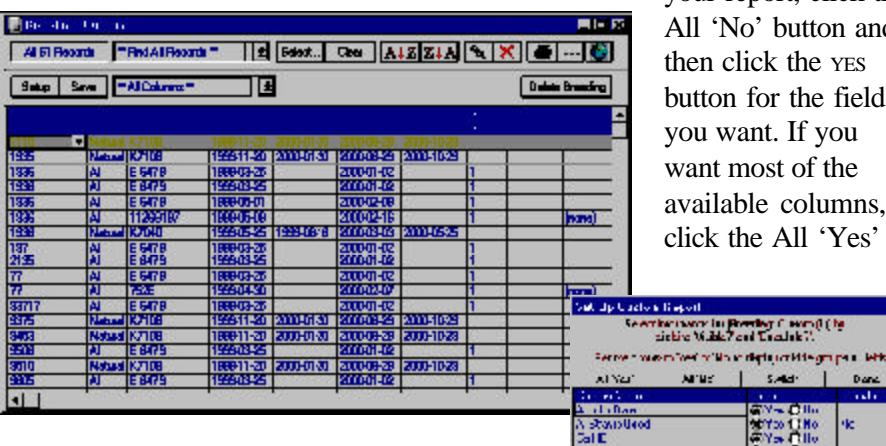

your report, click the All 'No' button and then click the YES button for the fields you want. If you want most of the available columns, click the All 'Yes'

button and then click the No button to select the columns you don't want. If you want to reverse your selection, click the Switch button. When you're finished making your selection, click the Done button and Cow Sense will display your Breeding: Custom window. If you want to save a custom report, click the Save button in the Breeding: Custom

図

 $\sim$  HK  $_{\odot}$ **Tancel** 

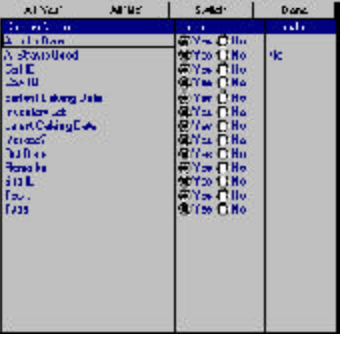

Report window. Cow Sense will display a Name Custom Report box (see Figure 5-51). Enter the name of the custom report and click the OK button. To retrieve a custom report that you saved previously, click the Hot button on the Saved Selections box (box A in Figure 5-1) and Cow Sense will display a drop-down list of all the saved custom reports. Scroll through the list to find

the report you want.

As with the other reports, you can select a certain group of cows (for example, all natural cover cows) using the query features available when you click the Select button.

To arrange columns in a different order, place your cursor over the title of the column (for example,

FIGURE 5-49 AND 5-50. THE BREEDING: CUSTOM REPORT WINDOW AND THE SET UP CUSTOM REPORT WINDOW.

. . . . . . . . . . . . . . . . . . .

FIGURE 5-51. THE NAME CUSTOM REPORT BOX.. **. .** . . . . . **. .** . . . . . **. . .** 

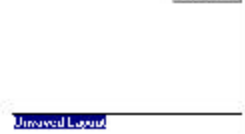

**Hunter Eastern Report** 

**L'hara gres the rapoit**<br>Ligaut a nanc.

130 Chapter 5

Cow ID). Hold down the left mouse button. The cursor will change from the standard Windows arrow to a two-pronged arrow, and the entire column will highlight. Drag the two-pronged arrow cursor right or left to move the column to the desired location. You will see the column move as you drag it. Release the left mouse button to lock in the column's new location. Cow Sense will preserve the column order you specify when you save your custom report.

If you want to see an Individual Cow Summary for any cow in the list, click on that individual's Cow ID and then click the Hot button to the right of the ID. Cow Sense will take you to that cow's Individual Calf Summary.

To print the Breeding: Custom report, click the Printer icon button. If you want to add a subtitle to the printed report, click the Title […] button.

## **HERD HEALTH**

Cow Sense provides four options for generating treatment reports. The Treatments report lists all treatments performed for a whole herd, including cows, calves and bulls. The Calf, Cow and Bull Treatments reports list treatments on the three respective groups.

#### **Treatments Report**

The Treatments report lists treatments by treatment ID and provides information on the date, veterinarian and notes of each treatment.

To access the Treatments report, which shows treatments for all animals in a herd, select **Reports > Health > Treatments** from the main menu bar. Cow Sense will display a Treatments window (see Figure 5-52).

You can select a certain group of animals using the query features available when you click the Select button.

**Treatment** product and procedure detail appears on printed reports.

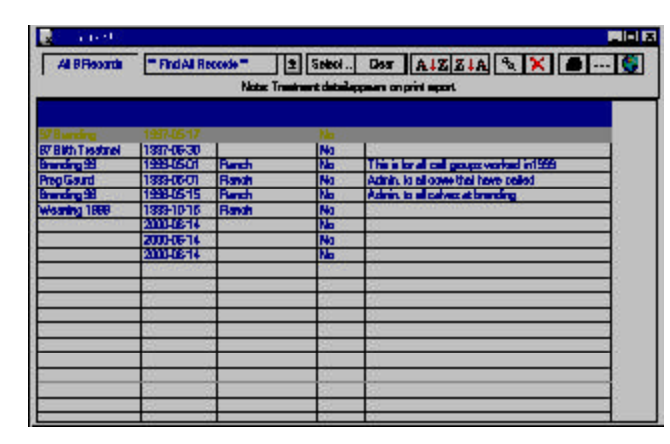

**NOTE**: THE NUMBER OF COLUMNS THAT WILL PRINT ON A CUSTOM REPORT IS DICTATED BY THE PRINTER AND THE SIZE OF PAPTER YOU ARE USING. I<sup>F</sup> YOU USE <sup>A</sup> PRINTER THAT ONLY PRINTS STANDARD 8 **½** BY 11 LETTER, OR 8**½** BY 14 LEGAL PAPER, YOU CAN GET MORE COLUMNS ON A REPORT BY PRINTING IN LANDSCAPE FORMAT. SEE THE PRINTER SETUP SECTION IN CHAPTER 3 FOR MORE INFORMATION.. . . . **. . .** . . . . . **. .** . . . .

FIGURE 5-52. THE TREATMENTS REPORT WINDOW.

. . **.** . . **.** . . **. .** . . **.** . . **.** . .

To print the Treatments report, click the Printer icon button. If you want to add a subtitle to the printed report, click the Title […] button.

## **CALF, COW AND BULL TREATMENTS REPORTS**

The Calf, Cow and Bull Treatments reports (see Figures 5-53 to 5- 55) list treatments by calf ID, Cow ID or Bull ID respectively (not sorted), and provides information on the date, treatment identifier, and notes of each treatment.

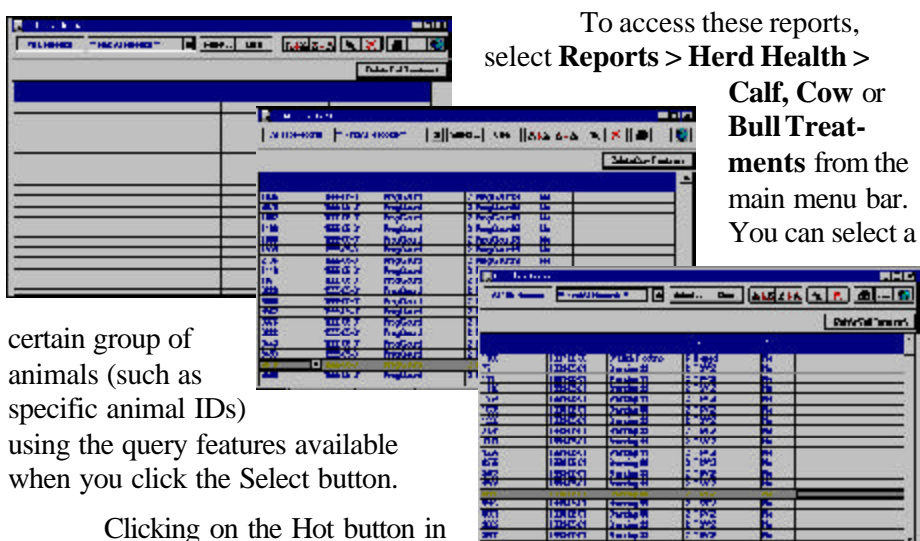

Clicking on the Hot button in the animal ID field (Calf ID, Cow ID

or Bull ID) opens the Individual (Calf, Cow, Bull} Summary window for that record. Clicking on the Hot button in the Identifier window opens up the Treatment Entry window for that record.

## **The Delete Calf, Cow, Bull Treatment Button**

You can permanently delete any or all treatments in the Calf, Cow and Bull Treatments window by clicking on the Delete... Treatment button. To delete one treatment, be sure you highlight it by clicking on that row. Then click the Delete ... Treatment button. Cow Sense will ask you if you want to delete the currently selected treatment, all treatments or cancel. Click the appropriate button to proceed. Remember once you delete a treatment(s), they will be permanently removed from your database.

To print these Treatment reports, click the Printer icon button. If you want to add a subtitle to the printed report, click the Title […] button.

FIGURES 5-58, 5-59 AND 5-60. THE BULL, COW AND CALF TREATMENTS REPORT WINDOWS RESPECTIVELY.. **. .** . . . . . **. .** . . . . . . **. . .** 

**TIP**: T<sup>O</sup> SEE AN ANIMAL'<sup>S</sup> INDIVIDUAL SUMMARY, CLICK THE HOT BUTTON IN THE ANIMAL ID FIELD. T<sup>O</sup> SEE A SPECIFIC TREATMENT REGIMEN FOR AN ANIMAL, CLICK THE HOT BUTTON IN THE IDENTIFIER FIELD. . . . . . . . . . . . . . . . . . .

## **MATCH**

In Cow Sense, each set of records (cows, bulls, calves, breedings, and treatments) is in a table. The Match function allows you to relate information from one table (calf, cow, bull, breeding or treatment) to another table. When you match, Cow Sense lets you select records from one table (say, Calves) based on information that is only available in a different table (say, Cows).

Here are a few instances where you can use the Match function:

- You want to select replacement heifers from cows in your herd that have an average calving interval of less than 365 days.
- You want to establish AI bulls from your herd whose average birth weight ratios are less than 100 and their daughters have produced calves that have graded Choice.
- You want to sell replacement heifers out of cows that have specified EPD values.

When Cow Sense "matches" data, it uses query criteria from one table and *marks* records in another table.

To use the Match function, determine what information you want from what table. Use the Report menu to open the table on which you want to base your selection criteria; you will use the Marking features (push pin, red X and the Marked? column) so you will be able to work best in listings rather than individual animal summaries. In order to get a clean start, select \*\*Find All Records\*\* in the Saved Selection box (item A in Figure 5-1). Then use the red X button (item G in Figure 5-1) to unmark all records. Next narrow the number of records in your table by specifying desired criteria using the query functions that are available when you click the Select button. After you have OKed your query, use the push pin button (item F in Figure 5-1) to mark all records in the queried table. *This will be the "FROM" table when you use the Match command*.

When you're ready to match, select **Reports > Match** from the main menu bar. Select the table *from which* you have established a search criteria (Cows, Bulls, Calves, Breeding, Treatments) and then select the table *to which* those criteria apply (Calves, Treatments, Breeding, Cows, Bulls). Cow Sense will then *mark* all records in the "outcome" table based on the selection criteria you established in the first table.

Open up the outcome table, refine your selection using query tools to achieve a final report.

**TIP**: SEE THE MATCH EXAMPLE ON THE FOLLOWING PAGE TO DISCOVER HOW COW SENSE RELATES INFORMATION IN ONE TABLE TO ANOTHER TABLE. NOTE THAT MATCH DOES NOT ALLOW YOU TO MIX DATA IN A REPORT FROM TWO DIFFERENT TABLES. SEE THE GLOSSARY FOR <sup>A</sup> DEFINITION OF <sup>A</sup> TABLE.. . **.** . . **.** . . **. .** . . **.** . . **.** . .

#### **REPORT MATCH EX-**

**AMPLE:** YOU WANT TO SELECT REPLACEMENT HEIFERS THAT WERE BORN IN 2001 (IN THIS EXAMPLE, THE COHORT START DATE IS 4/1/ 2001), ARE OUT OF COWS WITH AN **MPPA** GREATER THAN 100 AND <sup>A</sup> AVERAGE CALF BIRTH WEIGHT RATIO OF LESS THAN 100.. **. .** . . . . . **. .** . . . . . . **. .** .

#### **Open the Cow Table.**

- 1. Select **Reports > Cows > Cow Listing** from the main menu bar.
- 2. Click on the Hot button in the Saved Selection box and select \*\*Find All Records\*\*.
- 3. Unmark all records using the red X button.
- 4. Click the Select button to open up the query box. In the Find Record Where section, click the Hot button on the Field Name box and select "MPPA". Click the Hot button in the Relational Operator box and select "Is Greater Than". Type "100" in the Definition box. Click the Hot button in the Logical Operator box and select "And". In the Field Name box on the second row, select "Avg Ratio BW". In the Relational Operator box select "Is Less Than". In the Definition box type "100". Click the OK button.
- 5. In the Cow Listing window, Cow Sense will display all cow records meeting your query criteria.
- 6. Use the Push pin button to mark all of those records.

#### **Use the Match function to sort calves based on cow criteria**

- 1. Select **Reports > Match > From Cows > To Calves**. If some of the outcome table records are marked, Cow Sense will alert you that it needs to unmark those records. Click the Yes button to proceed.
- 2. Cow Sense will mark all calf records in all production cycles that meet the MPPA = 100 and Average Birth Weight Ratio <100 criteria.

#### **Open the Calf Table**

- 1. Select **Reports > Calves > Calving** from the main menu bar.
- 2. Find all marked heifer calf records for the specified production cycle. Click the Select button. In the Find Records Where section, click the Hot button on the Field Name box and select "Sex" from the drop-down list. Click the Hot button in the Relational Operator box and select "Begins With". Type "H" in the Definition box to select all heifer calves. In the Logical Operator box, click the Hot button and select "And". In the Field name box on the second row, select "Marked?" In the Relational Operator box confirm that the selection is "Equals". In the Definition box confirm that the selection is "Yes". This will select only marked calves (marked to meet the MPPA/birth weight ratio criteria). In the Logical Operator box, click the Hot button and select "And". In the Field name box on the third row, select "Cohort Start Date" In the Relational Operator box confirm that the selection is "Equals". In the Definition box type 4-1-2001 to select only calves born in 2001. Click the Save button, and then click the OK button. Give your table a name.
- 3. Cow Sense will provide a new table with all heifer calves born in 2001 whose dams have met the criteria of an MPPA = 100 and Average Calf Birth Weight Ratio of <100 pounds.
- 4. Print the report to take to the field.